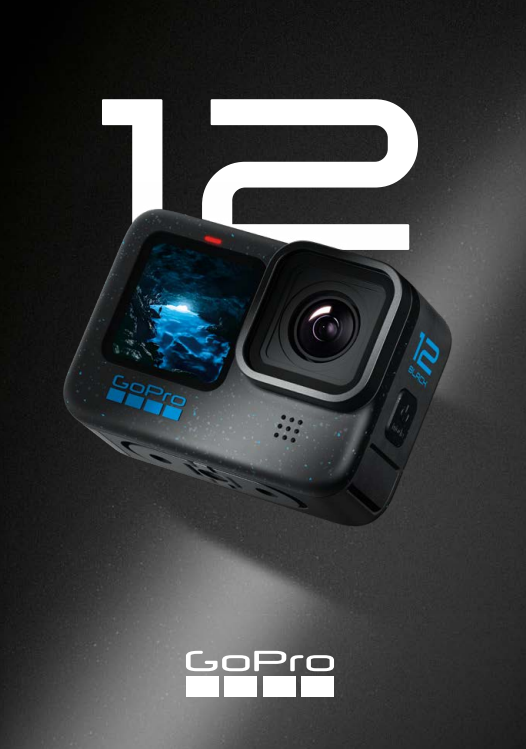

# Schließ dich der GoPro Bewegung an

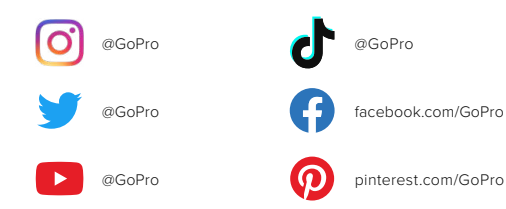

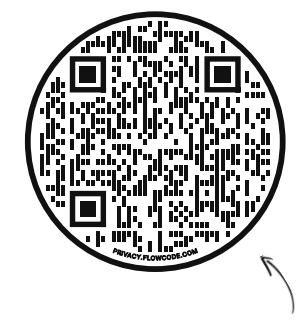

# Schau Dir die OOBE an

Das ist die Abkürzung für "Out-of-Box Experience". Es handelt sich um eine für Mobilgeräte geeignete Website für die ersten Schritte mit deiner GoPro – von der Einrichtung über die Aufnahmefunktionen bis hin zu automatischen Highlight-Videos und Speichermöglichkeiten für deine Medien.

[gopro.com/OOBE](https://gopro.com/out-of-the-box-experience)

# Inhalt

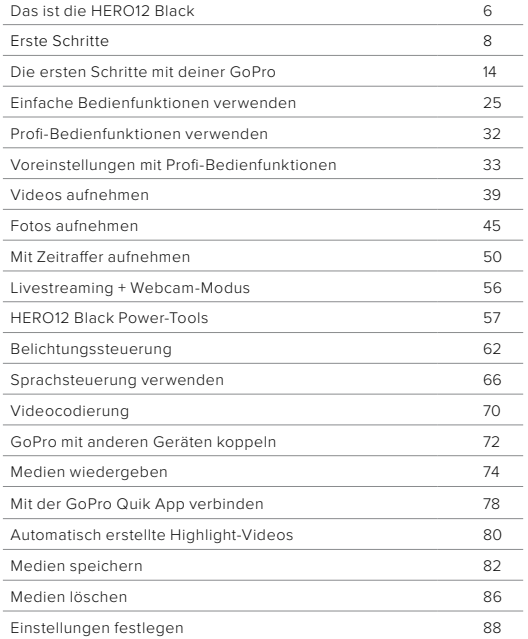

# Inhalt

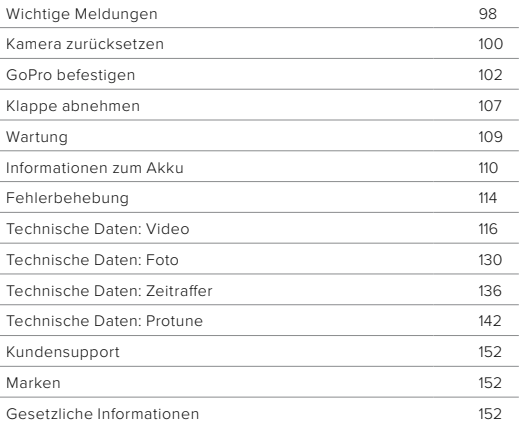

# <span id="page-3-0"></span>Das ist die HERO12 Black

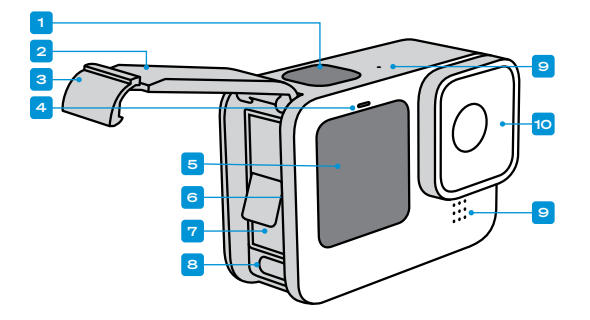

# Das ist die HERO12 Black

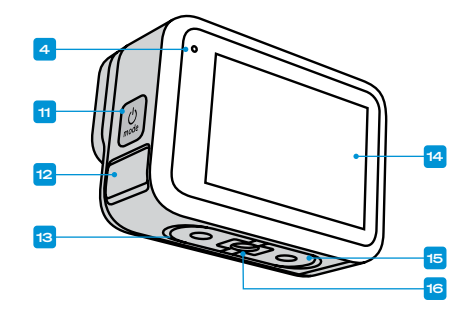

- 1. Auslöser
- 2. Klappe
- 3. Klappenverschluss
- 4. Statusleuchte
- 5. Vorderes Display
- 6. microSD-Kartensteckplatz
- 7. Akku
- 8. USB-C-Anschluss
- 9. Mikrofon
- 10. Abnehmbares Objektiv
- 11. Modustaste $\boxed{\circledcirc}_{\text{max}}$
- 12. Ablauf Mikrofon (Dient dem Ablassen von Wasser. Dies ist keine Klappe/Verriegelung. Versuche nicht, sie zu öffnen.)
- 13. Lautsprecher
- 14. Touchscreen
- 15. Befestigungsösen
- 16. 1/4-20-Gewinde für Halterungen

6  $\,$ Du möchtest wissen, wie du das mitgelieferte Zubehör deiner GoPro verwendest? Siehe *[GoPro befestigen \(Seite 102\)](#page-51-0)*.

# <span id="page-4-0"></span>Erste Schritte Erste Schritte

#### SD-KARTEN

Du benötigst zum Speichern deiner Videos und Fotos eine microSD-Karte (separat erhältlich). Verwende eine Markenspeicherkarte, die folgende Anforderungen erfüllt:

- microSD, microSDHC oder microSDXC
- Nennklasse V30, UHS-3 oder höher
- Kapazität bis zu 1 TB

Eine Liste empfohlener microSD-Karten findest du unter [gopro.com/microsdcards](https://gopro.com/help/articles/block/microSD-Card-Considerations).

Deine Hände sollten sauber und trocken sein, bevor du die SD-Karte anfasst. Überprüfe die Richtlinien des Herstellers für den zulässigen Temperaturbereich der SD-Karte und weitere wichtige Informationen.

*Hinweis:* SD-Karten können mit der Zeit an Leistung verlieren und die Fähigkeit deiner Kamera beeinträchtigen, Medien zu speichern. Tausche eine ältere Karte gegen eine neue aus, wenn Probleme bestehen.

**PROFITIPP:** Formatiere die SD-Karte regelmäßig neu, um sie in einem guten Zustand zu halten. Dadurch werden alle Medien gelöscht – mache daher vorher eine Sicherungskopie.

- 1. Wische auf dem hinteren Display nach unten, um auf das Dashboard zuzugreifen.
- 2. Wische nach links und tippe auf "Einstellungen" > "Zurücksetzen" > "SD-Karte formatieren".

Informationen zum Speichern von Videos und Fotos siehe *[Medien](#page-41-0)  [speichern \(ab Seite 82\)](#page-41-0)*.

#### AKKU

Die beste Leistung erzielst du, wenn du für deine neue GoPro den im Lieferumfang enthaltenen Enduro Akku verwendest.

**PROFITIPP:** Es gibt eine einfache Möglichkeit, den Akkustatus zu überprüfen und sicherzustellen, dass du den richtigen Akku verwendest.

- 1. Wische auf dem hinteren Display nach unten, um auf das Dashboard zuzugreifen.
- 2. Wische nach links und tippe auf "Einstellungen" > "Info" > "Akkuinfo".

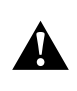

WARNHINWEIS: Obwohl Akkus von anderen Herstellern in deine HERO12 Black passen, könnten sie die Leistung deiner Kamera erheblich einschränken. Die Verwendung der Akkus von anderen Herstellern führt außerdem zum Erlöschen der Garantie und kann zu Feuer, Stromschlägen oder anderen Sicherheitsrisiken führen.

Weitere wichtige Informationen zur Sicherheit und Verwendung des Akkus findest du unter *[Informationen zum Akku \(Seite 110\)](#page-55-0)*.

# Erste Schritte

SD-KARTE UND AKKU EINSETZEN

1. Entriegele den Klappenverschluss und öffne die Klappe.

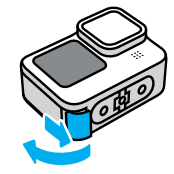

2. Schiebe die SD-Karte bei ausgeschalteter Kamera und entnommenem Akku in den Kartensteckplatz; das Etikett muss dabei zum Akkufach zeigen.

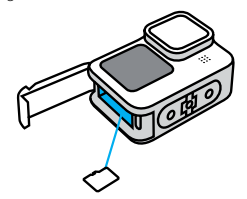

Du kannst die Karte entnehmen, indem du sie mit dem Fingernagel in den Steckplatz drückst.

# Erste Schritte

3. Lege den Akku ein.

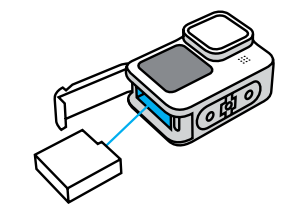

4. Verbinde die Kamera über das im Lieferumfang enthaltene USB-C-Kabel mit einem USB-Ladegerät oder Computer.

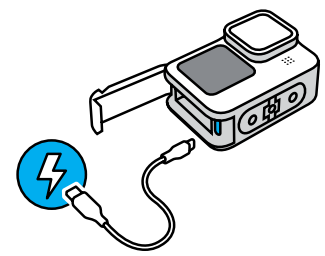

Es dauert etwa 3 Stunden, bis der Akku vollständig geladen ist. Die Statusleuchten der Kamera erlöschen, sobald der Akku vollständig geladen ist. Weitere Informationen siehe *[Informationen zum Akku](#page-55-0)  [\(Seite 110\)](#page-55-0)*.

# Erste Schritte

5. Ziehe das Kabel ab und schließe die Klappe, wenn der Ladevorgang abgeschlossen ist. Achte darauf, dass die Klappe geschlossen und verriegelt ist, bevor du die Kamera verwendest.

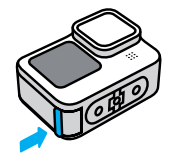

WICHTIG: Die Klappe deiner Kamera ist abnehmbar. Stell sicher, dass die Klappe nach dem Schließen sicher verriegelt ist.

# Erste Schritte

#### KAMERA AKTUALISIEREN

Du musst deine Kamera aktualisieren, bevor du sie verwenden kannst.

## Mit der GoPro Quik App aktualisieren

- 1. Lade die App aus dem Apple App Store oder bei Google Play herunter.
- 2. Stell sicher, dass du eine Internetverbindung hast, und schalte deine GoPro ein, indem du die Modustaste Q drückst.
- 3. Folge den Anweisungen in der App, um das Update durchzuführen.

## Manuell aktualisieren

- 1. Gehe zu [gopro.com/update](http://gopro.com/update).
- 2. Wähle aus der Liste der Kameras die HERO12 Black aus.
- 3. Wähle *Manuelles Aktualisieren der Kamera* aus und folge den Anweisungen.

**PROFITIPP:** Die App prüft bei jeder Verbindung mit deiner GoPro, ob neue Kamerasoftware verfügbar ist. So kann dir deine GoPro stets die neuesten Funktionen und die beste Leistung bieten. Wenn neuere Software verfügbar ist, wirst du von der App durch die Installation geführt.

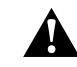

WARNHINWEIS: Nimm auf keinen Fall den Akku oder die SD-Karte deiner GoPro heraus, während das Update durchgeführt wird. Andernfalls könnte deine GoPro dauerhaft beschädigt werden.

# <span id="page-7-0"></span>Die ersten Schritte mit deiner GoPro Die ersten Schritte mit deiner GoPro

EINSCHALTEN

Drücke die Modustaste  $\left[\mathcal{Q}\right]$ , um deine Kamera einzuschalten.

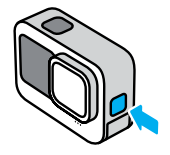

**AUSSCHALTEN** 

Halte die Modustaste  $\left[\begin{array}{c} \alpha \\ \alpha \end{array}\right]$ drei Sekunden lang gedrückt, um die Kamera auszuschalten.

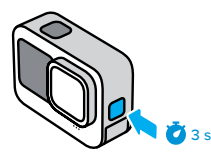

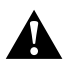

WARNHINWEIS: Sei vorsichtig, wenn du deine GoPro und zugehörige Halterungen und Zubehörteile verwendest. Achte stets auf deine Umgebung, um dich und andere nicht zu verletzen.

Halte alle lokalen Gesetze ein, einschließlich aller Datenschutzgesetze, die für Aufnahmen in bestimmten Gebieten möglicherweise Einschränkungen vorsehen.

### VORDERES DISPLAY

Das LCD-Display auf der Vorderseite zeigt den Status deiner Kamera sowie eine Live-Ansicht vom Objektiv an. So kannst du ganz einfach perfekt in Szene gesetzte Aufnahmen machen.

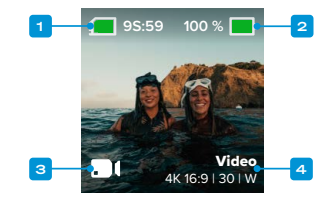

- 1. Verbleibende Aufnahmezeit/Fotoanzahl
- 2. Akkustatus
- 3. Aktueller Modus (Video, Foto oder Zeitraffer)
- 4. Aufnahmeeinstellungen

# Die ersten Schritte mit deiner GoPro

### DISPLAY-OPTIONEN

Das vordere Display verfügt über vier Anzeigeoptionen.

- 1. Wische auf dem hinteren Display nach unten, um auf das Dashboard zuzugreifen.
- 2. Tippe auf  $\bullet$ , um auf die Einstellungen des vorderen Displays zuzugreifen.
- 3. Tippe auf das Symbol der gewünschten Einstellung.

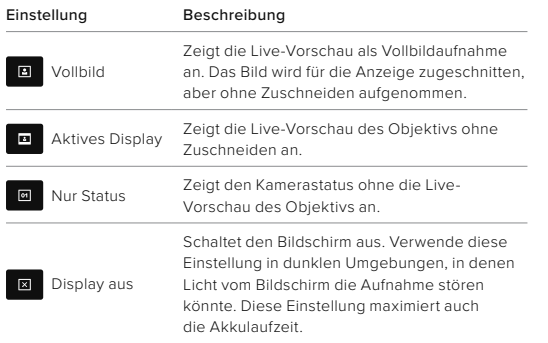

# Die ersten Schritte mit deiner GoPro

#### DER TOUCHSCREEN HINTEN

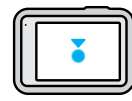

### Tippen So wählst du ein Element aus, um es ein- oder auszuschalten.

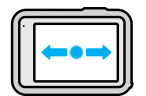

# Nach links oder rechts wischen So wechselst du zwischen Video-, Foto- und Zeitraffermodus.

# Vom Rand des Displays nach unten wischen So öffnest du das Dashboard, wenn sich die Kamera im Querformat befindet.

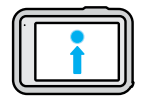

# Vom Rand des Displays nach oben wischen

So kannst du das zuletzt aufgenommene Foto oder Video ansehen und auf die Mediengalerie zugreifen.

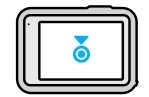

# Aufnahmebildschirm drücken und halten

So schaltest du die Belichtungssteuerung ein und passt sie an.

# Die ersten Schritte mit deiner GoPro

**PROFITIPP:** Du kannst die Statusinformationen und Symbole der Kamera auf dem vorderen und hinteren Display ausblenden, indem du auf das hintere Display tippst. Tippe erneut auf das Display oder drücke eine Taste, um alles wieder einzublenden.

### AUFNAHMEMODI

Deine GoPro hat drei Hauptaufnahmemodi.

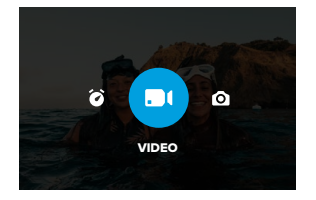

Wische auf dem hinteren Touchscreen nach links oder rechts zum gewünschten Modus.

### Video (Standard)

Nimmt deine Abenteuer in einem hochwertigen, herkömmlichen Videoformat auf.

#### Foto

Deine GoPro nimmt 27-MP-Fotos im extrem vielseitigen Bildformat 8:7 auf.

### Zeitraffer

Der Zeitraffer verwandelt durch Aneinanderreihung aufgenommener Bilder in festgelegten Zeitabständen längere Ereignisse in kurze Videos, die sich leicht mit anderen teilen lassen.

# Die ersten Schritte mit deiner GoPro

**PROFITIPP:** Bei eingeschalteter Kamera kannst du durch Drücken der Modustaste **a** den Modus wechseln.

### **TOUCHSCREEN**

Der hintere Touchscreen ermöglicht den Zugriff auf die Aufnahmeeinstellungen der Kamera.

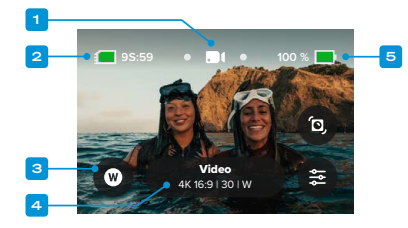

- 1. Aktueller Modus (Video, Foto oder Zeitraffer)
- 2. Verbleibende Aufnahmezeit/Fotoanzahl
- 3. Anpassbare Bildschirm-Shortcuts
- 4. Aufnahmeeinstellungen / Mittlere Schaltfläche
- 5. Akkustatus

*Hinweis:* Die Aufnahmeeinstellungen sind nicht verfügbar, wenn du deine GoPro drehst, um Aufnahmen im Hochformat zu machen. Achte darauf, die gewünschten Einstellungen vorzunehmen, bevor du die Kamera drehst.

**PROFITIPP:** Drücke die Modustaste , um von fast jeder beliebigen Stelle aus schnell zu diesem Bildschirm zurückzukehren.

# Die ersten Schritte mit deiner GoPro Die ersten Schritte mit deiner GoPro

DIE PERFEKTE AUFNAHME MACHEN

1. Drücke bei eingeschalteter GoPro einfach den Auslöser $\lceil \bigcap \rceil$ , um die Aufnahme zu starten.

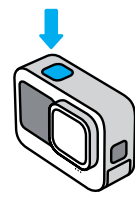

2. Drücke erneut auf den Auslöser (...), um die Aufnahme zu beenden (nur bei Video, Zeitraffer und Livestreaming).

## MIT QUIKCAPTURE AUFNEHMEN

QuikCapture ist die schnellste und einfachste Art, deine GoPro einzuschalten und die perfekte Aufnahme zu machen. Dafür ist nur ein Druck auf den Auslöser nötig.

1. Drücke bei ausgeschalteter Kamera auf den Auslöser $\lceil \bigcirc \rceil$ 

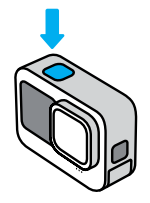

2. Drücke erneut auf den Auslöser . um die Aufnahme zu beenden und die Kamera auszuschalten.

*Hinweis:* Bei Verwendung von QuikCapture beginnt die Kamera die Aufnahme mit den zuletzt verwendeten Videoeinstellungen.

Weitere Videooptionen siehe *[Videos aufnehmen \(Seite 39\)](#page-19-0)*.

# QuikCapture deaktivieren

QuikCapture ist standardmäßig aktiviert, lässt sich aber deaktivieren.

1. Wische auf dem hinteren Display nach unten, um auf das Dashboard zuzugreifen.

2. Tippe auf  $\triangle$ 

**PROFITIPP:** Da die Kamera nur dann eingeschaltet wird, wenn sie aufnimmt, eignet sich QuikCapture hervorragend, um die Akkulaufzeit zu verlängern.

# Die ersten Schritte mit deiner GoPro Die ersten Schritte mit deiner GoPro

### HILIGHT TAGS HINZUFÜGEN

Markiere Lieblingsmomente in deinen Videos und Fotos, indem du während der Aufnahme oder Wiedergabe die Modustaste drückst. Dadurch wird ein HiLight Tag hinzugefügt, mit dem sich diese Momente leichter wiederfinden lassen, wenn du deine Aufnahmen ansiehst, ein Video erstellst oder nach einer bestimmten Aufnahme suchst.

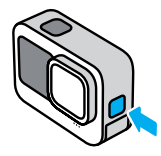

Du kannst HiLight Tags auch hinzufügen, wenn du bei aktivierter Sprachsteuerung "GoPro, HiLight" sagst, oder indem du auf tippst, wenn du deine Aufnahmen mit der GoPro Quik App ansiehst.

**PROFITIPP:** Die Quik App sucht beim Erstellen von Videos nach HiLight Tags. Dadurch wird sichergestellt, dass die schönsten Momente in deinen Highlight-Videos enthalten sind.

#### BILDSCHIRMAUSRICHTUNG SPERREN

Durch Drehen der Kamera kannst du mühelos zwischen Quer- und Hochformat wechseln. Die Kamera kann sogar Fotos und Videos richtig herum aufnehmen, wenn sie kopfüber befestigt ist.

Die Ausrichtung wird gesperrt, wenn du den Auslöser $\bigcirc$  drückst. Wenn die Kamera während der Aufnahme geneigt wird, wie z. B. bei einer Achterbahnfahrt, neigen sich deine Aufnahmen ebenfalls. So verpasst du keine Kurve und keinen Looping.

Du kannst den Bildschirm der Kamera im Querformat oder Hochformat sperren. Das ist besonders nützlich, wenn du Halterungen am Körper oder handgeführte Halterungen verwendest. Die Wahrscheinlichkeit, dass du Aufnahmen versehentlich in der falschen Ausrichtung machst, ist hierbei am höchsten.

Wische auf dem hinteren Display nach unten, um auf das Dashboard zuzugreifen.

1. Drehe die Kamera in die gewünschte Ausrichtung.

2. Tippe im Dashboard auf  $\overline{\mathbf{a}}$ .

Der Bildschirm ist jetzt gesperrt und passt sich an die Ausrichtung der Kamera an.

*Hinweis:* Der Bildschirm kann nur dann mit dieser Methode gesperrt werden, wenn die Ausrichtung in den Einstellungen auf Alle (Standard) eingestellt ist.

## Querformatsperre einstellen

Du kannst deine GoPro auch so einstellen, dass sie nur Aufnahmen im Querformat macht.

Wische auf dem hinteren Display nach unten, um auf das Dashboard zuzugreifen.

# Die ersten Schritte mit deiner GoPro

- 1. Wische nach links und tippe auf "Einstellungen" > "Anzeigen" > "Ausrichtung".
- 2. Wechsle von "Auto" (Standard) zu "Querformat".

Deine GoPro macht die Aufnahme richtig herum, egal ob deine Kamera richtig herum oder auf dem Kopf steht. Du kannst die Ausrichtung auch im Dashboard sperren.

### MIT DEN TASTEN NAVIGIEREN

Obwohl deine GoPro wasserdicht ist, lässt sich der Touchscreen unter Wasser nicht bedienen. Verwende die Tasten und das vordere Display zum Ändern von Modi und Voreinstellungen.

- 1. Bei eingeschalteter Kamera kannst du durch Drücken der Modustaste den Modus wechseln.
- 2. Halte die Modustaste gedrückt und drücke den Auslöser $\bigcirc$ . Auf dem vorderen Display wird ein Menü angezeigt.
- 3. Drücke die Modustaste, um durch die Voreinstellungen zu scrollen.
- 4. Drücke den Auslöser, um eine Voreinstellung auszuwählen.

*Hinweis:* Das Dashboard und die Mediengalerie sind bei der Navigation über die Tasten nicht verfügbar.

# <span id="page-12-0"></span>Einfache Bedienfunktionen verwenden

Die einfachen Bedienfunktionen machen es dir leicht, mit deiner GoPro draufzuhalten, abzudrücken und fantastische Ergebnisse zu erzielen. Jeder Modus ist mit extrem vielseitigen Aufnahmeeinstellungen vorinstalliert, die sich für die meisten Aufnahmen eignen.

### MODI ÄNDERN

1. Wische auf dem hinteren Touchscreen nach links oder rechts zum gewünschten Modus.

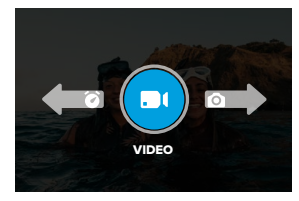

2. Jeder Aufnahmemodus verfügt über zwei oder mehr Untermodi. Auf die Untermodi erhältst du Zugriff, indem du auf die Aufnahmeeinstellungen tippst.

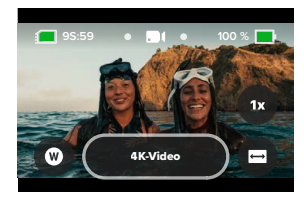

# Einfache Bedienfunktionen verwenden

3. Mit dem Schieberegler kannst du unter den verfügbaren Optionen auswählen.

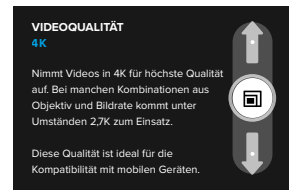

# OPTIONEN FÜR DIE VIDEOQUALITÄT

Im Videomodus stehen dir drei Aufnahmeoptionen zur Verfügung. Du musst jeweils den Auslöser odrücken, um die Aufnahme zu starten, und ihn dann erneut drücken, um die Aufnahme wieder zu beenden.

### 5,3K-Videos

Nimmt deine Abenteuer als 5,3K-Video mit höchster Auflösung auf. Du erhältst professionelle Aufnahmen mit einer um 91 % höheren Auflösung als 4K.

*Hinweis:* Je nach ausgewählter Kombination aus digitalem Objektiv und Slo-Mo-Modus werden manche Aufnahmen eventuell mit einer niedrigeren Auflösung aufgenommen.

# Einfache Bedienfunktionen verwenden

## 4K-Video (Standard)

Nimmt professionelle Aufnahmen mit einer Videoauflösung von 4K auf und eignet sich damit ideal für Mobilgeräte, die Videos mit höherer Auflösung nur schwer wiedergeben können.

*Hinweis:* Je nach ausgewählter Kombination aus digitalem Objektiv und Slo-Mo-Modus werden manche Aufnahmen eventuell mit einer niedrigeren Auflösung aufgenommen.

### 1080p-Video

Nimmt 1080p-Videos in Full HD auf und maximiert gleichzeitig die Akkulaufzeit und Kompatibilität von älteren Geräten.

### OPTIONEN IM FOTOMODUS

Im Fotomodus stehen dir zwei Aufnahmeoptionen zur Verfügung. Bei jedem Drücken auf den Auslöser $\bigcirc$  wird ein Einzelfoto aufgenommen.

## SuperFoto (Standard)

Nimmt Einzelfotos mit der optimalen Bildverarbeitung für die jeweilige Aufnahme auf. Alle Fotos werden mit 27 MP und dem extrem vielseitigen Bildformat 8:7 aufgenommen.

### Nachtfoto

Bei Nachtfotos wird die Verschlusszeit der Kamera automatisch so angepasst, dass mehr Licht eingelassen wird. Dieser Modus eignet sich besonders gut für dämmrige oder dunkle Szenen, jedoch nicht für Aufnahmen von Hand oder von Halterungen aus, wenn sich die Kamera bewegt.

### OPTIONEN IM ZEITRAFFERMODUS

Es gibt vier Optionen für Zeitrafferaufnahmen. Du musst lediglich den Auslöser odrücken, um die Aufnahme zu starten, und ihn dann erneut drücken, um die Aufnahme zu beenden.

# Einfache Bedienfunktionen verwenden

## TimeWarp (Standard)

Du kannst mit der TimeWarp-Videostabilisierung die Zeit rasen lassen und in der Bewegung superflüssige Zeitraffervideos aufnehmen. Tippe während der Aufnahme auf das Display, um die Geschwindigkeitsanpassung zu aktivieren – einen Spezialeffekt, der TimeWarp auf die reale Geschwindigkeit verlangsamt. Tippe erneut auf das Display, um wieder zu beschleunigen.

### **Startrails**

Befestige deine Kamera an einem feststehenden Objekt oder Stativ, richte sie auf den Nachthimmel und die Physik erledigt den Rest. Der Modus "Startrails" verwendet die Erdrotation und die Sterne für Aufnahmen mit wunderschönen Lichtspuren am Nachthimmel. Verwende den Effekt "Länge der Lichtspur", um die Startrails länger oder kürzer einzustellen.

### Auto-Lichtspuren

Befestige deine Kamera an einem feststehenden Objekt oder Stativ, richte sie auf sich bewegende Fahrzeuge und zeichne beeindruckende Lichtspuren auf. Verwende den Effekt "Länge der Lichtspur", um die Lichtspuren länger oder kürzer einzustellen.

### Lichtmalerei

Der Modus "Lichtmalerei" verwendet eine lange Belichtungszeit, um mit sich bewegenden Lichtern brillante Pinselstricheffekte zu erzeugen. Befestige deine Kamera an einem feststehenden Objekt oder Stativ, schnapp dir eine Taschenlampe, ein Knicklicht oder eine andere Lichtquelle und lass deiner Kreativität freien Lauf.

# Einfache Bedienfunktionen verwenden

### AUFNAHMEEINSTELLUNGEN ANPASSEN

In jedem Modus gibt es Bildschirm-Shortcuts, mit denen du die Aufnahmeeinstellungen deiner GoPro ganz einfach anpassen kannst. Du kannst die Slo-Mo-Geschwindigkeit, die digitalen Objektive, den Bildausschnitt und vieles mehr ändern.

1. Tippe auf den Shortcut der Einstellung, die du anpassen möchtest.

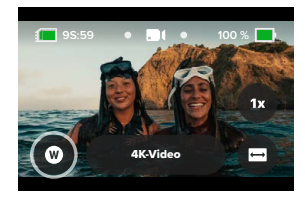

2. Verwende den Schieberegler, um die Einstellung anzupassen.

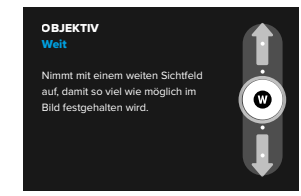

# Einfache Bedienfunktionen verwenden

# OPTIONEN FÜR AUFNAHMEEINSTELLUNGEN

Welche Einstellungen verfügbar sind, hängt vom Modus ab. Die verfügbaren Einstellungen sind außerdem von der gewählten Geschwindigkeit, dem Objektiv und dem Bildausschnitt für deine Aufnahme abhängig.

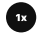

### Geschwindigkeit (Video)

Du kannst festlegen, dass die GoPro Videos mit normaler Geschwindigkeit (1x), 2x Slo-Mo, 4x Slo-Mo oder 8x Slo-Mo aufnimmt. Alle Videos mit 2x Slo-Mo oder höher können in Zeitlupe oder Normalgeschwindigkeit wiedergegeben werden.

Weitere Informationen siehe *[Bilder pro Sekunde \(fps\) \(Seite 121\)](#page-60-0)*.

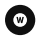

## Objektiv (Video, Foto, Zeitraffer)

Das Auswechseln digitaler Objektive auf der GoPro ist genauso einfach wie der Objektivwechsel bei einer herkömmlichen Kamera. Sie wirken sich auf das Sichtfeld, den Bildzuschnitt und den Fischaugeneffekt in der Aufnahme aus. Bei deiner GoPro kannst du zwischen den digitalen Objektiven Weit, Linear, Linear + Horizontsperre/Horizontausrichtung, SuperView und HyperView wählen.

Weitere Informationen siehe *[Digitale Objektive \(Video\) \(Seite 122\)](#page-61-0)*.

# Einfache Bedienfunktionen verwenden

## Bildausschnitt (Video, Zeitraffer)

Du hast bei deiner GoPro die Wahl zwischen Querformataufnahmen (Bildformat/Seitenverhältnis 16:9) für die Vollbildwiedergabe auf einem Fernseher oder Beiträge auf YouTube, Hochformataufnahmen (extragroßes Bildformat/Seitenverhältnis 9:16) für die Wiedergabe auf dem Smartphone oder Beiträge in den sozialen Medien sowie Vollformataufnahmen (Bildformat/Seitenverhältnis 8:7), die du flexibel mit der GoPro Quik App ins Querformat bringen oder für mobile Aufnahmen zuschneiden kannst.

Weitere Informationen siehe *[Bildformat \(Video\) \(Seite 117\)](#page-58-1)*.

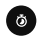

### Selbstauslöser (Foto)

Richte einen Selbstauslöser ein, um das Foto drei oder zehn Sekunden nach Drücken des Auslösers aufzunehmen.  $\bigcirc$  Er eignet sich gut für Selfies, Gruppenbilder und mehr.

### Länge der Lichtspur (Zeitraffer)

Stelle die Länge der Lichtspuren bei der Aufnahme mit den Voreinstellungen "Startrails", "Lichtmalerei" oder "Auto-Lichtspuren" ein. Wähle "Max" für durchgehende Lichtspuren ohne Unterbrechungen, "Lange Lichtspuren" oder "Kurze Lichtspuren".

# <span id="page-16-0"></span>Profi-Bedienfunktionen verwenden

Mit den Profi-Bedienfunktionen erhältst du Zugriff auf die Voreinstellungen deiner GoPro und kannst alle Modi, Einstellungen und Funktionen anpassen.

#### PRO-MODI

# Video (Standard)

Umfasst eine Vielzahl von Auflösungen, Bildraten und Bildformaten.

Weitere Informationen siehe *[Videos aufnehmen \(Seite 39\)](#page-19-0)*.

#### Foto

Umfasst Voreinstellungen für Fotos, Serienfotos und Nachtfotos.

Weitere Informationen siehe *[Fotos aufnehmen \(Seite 45\)](#page-22-0)*.

#### Zeitraffer

Umfasst Voreinstellungen für TimeWarp, Startrails, Lichtmalerei, Auto-Lichtspuren, Zeitraffer und Zeitraffer bei Nacht.

Weitere Informationen siehe *[Mit Zeitraffer aufnehmen \(Seite 50\)](#page-25-0)*.

*Hinweis:* Du kannst auswählen, welche Voreinstellung ausgewählt und einsatzbereit ist, wenn du deine GoPro einschaltest.

- 1. Wische auf dem hinteren Display nach unten, um auf das Dashboard zuzugreifen.
- 2. Wische nach links, und tippe auf "Einstellungen" > "Allgemein" > "Standard-Voreinstellung".

### BEDIENFUNKTIONEN WECHSELN

Deine GoPro verwendet standardmäßig die einfachen Bedienfunktionen, du kannst mit ein paar Mal Wischen und Tippen aber zu den Profi-Bedienfunktionen wechseln.

- 1. Wische auf dem hinteren Display nach unten, um auf das Dashboard zuzugreifen.
- 2. Wische nach links und tippe auf "Steuerung", um zwischen einfachen und Profi-Bedienfunktionen zu wechseln.

# <span id="page-16-1"></span>Voreinstellungen mit Profi-Bedienfunktionen

### VOREINSTELLUNGEN ÄNDERN

Jeder Aufnahmemodus hat Voreinstellungen, mit denen du einfach zwischen den besten Modi und Einstellungen für deine Aufnahmen wechseln kannst.

- 1. Tippe im Aufnahmebildschirm auf die mittlere Schaltfläche Video<br>4K150 EXP W .
- 2. Tippe in der Liste auf die gewünschte Voreinstellung. Alle Voreinstellungen werden in der Kamera gespeichert und sind sofort einsatzbereit.

# Voreinstellungen mit Profi-Bedienfunktionen

VOREINSTELLUNGEN ANPASSEN

Du kannst die Voreinstellungen ganz schnell und einfach ändern.

- 1. Tippe auf dem Aufnahmebildschirm auf  $\overline{\bullet}$
- 2. Tippe auf die Einstellung, die du ändern möchtest.
- 3. Blättere mit dem Schieberegler durch die Einstellungen. Die Anleitung auf dem Display enthält Erklärungen zu den Optionen. Weitere Informationen zu den Einstellungen siehe *[Technische Daten](#page-58-0) [\(ab Seite 116\).](#page-58-0)*
- 4. Scrolle nach unten, um auf die erweiterten Protune-Einstellungen zuzugreifen. Weitere Informationen siehe *Protune [\(ab Seite 142\).](#page-71-0)*
- 5. Scrolle zurück nach oben und tippe auf , um die Änderungen zu speichern und zum Bildschirm mit den Voreinstellungen zurückzukehren.

*Hinweis:* Du kannst die bereits vorhandenen Voreinstellungen nicht löschen, sie aber beliebig anpassen. Außerdem kannst du eigene benutzerdefinierte Voreinstellungen festlegen.

Weitere Informationen siehe *[Eigene Voreinstellungen erstellen](#page-18-0)  [\(Seite 36\)](#page-18-0)*.

**PROFITIPP:** Du kannst das Einstellungsmenü auch aufrufen, indem du die mittlere Schaltfläche der Voreinstellung gedrückt hältst, die du anpassen möchtest.

# Voreinstellungen mit Profi-Bedienfunktionen

### VOREINSTELLUNGEN AUSBLENDEN UND NEU ANORDNEN

Du kannst die Voreinstellungen verwalten, indem du diejenigen ausblendest, die du derzeit nicht verwendest, oder die Reihenfolge der Voreinstellungen in deiner Liste änderst.

- 1. Tippe auf dem Aufnahmebildschirm auf die mittlere Schaltfläche Video<br>4K 16.91301W .
- 2. Tippe in der Liste der Voreinstellungen in der oberen rechten Ecke auf  $\triangleq$ .
- 3. Tippe neben der Voreinstellung, die du ausblenden möchtest, auf  $\odot$
- 4. Durch Tippen, Halten und Verschieben kannst du die Voreinstellungen nach Belieben neu anordnen.
- 5. Tippe auf <, um die Änderungen zu speichern und zum Bildschirm mit den Voreinstellungen zurückzukehren.

## URSPRÜNGLICHE VOREINSTELLUNGEN WIEDERHERSTELLEN

## Alle Voreinstellungen für einen Aufnahmemodus wiederherstellen

Du kannst jederzeit alle Voreinstellungen eines Aufnahmemodus auf die vorinstallierten Werte zurücksetzen.

- 1. Tippe auf dem Bildschirm mit den Voreinstellungen auf $\triangleq$ .
- 2. Tippe auf  $\binom{5}{3}$ , um alle Voreinstellungen auf die vorinstallierten Werte zurückzusetzen.
- 3. Tippe auf "Zurücksetzen", wenn du dazu aufgefordert wirst.

# Voreinstellungen mit Profi-Bedienfunktionen

**PROFITIPP:** Du kannst auch die Voreinstellungen für alle Modi gleichzeitig wiederherstellen.

- 1. Wische auf dem hinteren Display nach unten, um auf das Dashboard zuzugreifen.
- 2. Wische nach links und tippe auf "Einstellungen" > "Zurücksetzen" > "Voreinstellungen zurücksetzen".

#### Eine einzelne Voreinstellung wiederherstellen

Du kannst auch die vorinstallierten Werte einer einzelnen Voreinstellung wiederherstellen.

- 1. Tippe im Aufnahmebildschirm auf die mittlere Schaltfläche Video<br>4K16.9130 IW .
- 2. Tippe in der Liste auf die Voreinstellung, die wiederhergestellt werden soll.
- 3. Scrolle zum Ende der Liste und tippe auf <a>
O</a>
Wiederherstellen.

#### <span id="page-18-0"></span>EIGENE VOREINSTELLUNGEN ERSTELLEN

Die perfekten Aufnahmeeinstellungen für einen Tag auf der Piste eignen sich wahrscheinlich weniger für Innenaufnahmen. Mit benutzerdefinierten Voreinstellungen kannst du für beide Aufnahmesituationen Einstellungen festlegen, sie speichern und dann schnell zwischen ihnen hin und her wechseln.

### Eine neue Voreinstellung erstellen

- 1. Wähle den Aufnahmemodus für deine neue Voreinstellung aus Video, Foto oder Zeitraffer.
- 2. Tippe unten in der Liste der Voreinstellungen auf "Neu erstellen".
- 3. Wähle die Einstellungen für deine neue Voreinstellung aus. Tippe auf wenn du fertig bist.

# Voreinstellungen mit Profi-Bedienfunktionen

4. Wähle ein Symbol und einen Namen für die Voreinstellung aus.

5. Tippe auf **/**, um die Voreinstellung zu speichern.

**PROFITIPP:** Möglicherweise musst du deine Voreinstellungen anpassen, nachdem du sie ausprobiert hast. Tippe auf  $\clubsuit$ , um Anpassungen vorzunehmen.

#### Änderungen an einer vorhandenen Voreinstellung speichern

- 1. Rufe die Aufnahmeeinstellungen der Voreinstellung auf, die du ändern möchtest.
- 2. Tippe auf die Einstellungen, um Änderungen an deiner neuen Voreinstellung vorzunehmen.
- 3. Scrolle zum Ende der Liste mit den Einstellungen und tippe auf  **Speichern als** .
- 4. Wähle ein Symbol und einen Namen für die Voreinstellung aus.
- 5. Tippe auf , um die Voreinstellung zu speichern.

**PROFITIPP:** Möglicherweise musst du deine Voreinstellungen anpassen, nachdem du sie ausprobiert hast. Tippe auf  $\sum$ , um Anpassungen vorzunehmen.

### EIGENE VOREINSTELLUNG LÖSCHEN

- 1. Gehe zu den Einstellungen für deine Voreinstellung.
- 2. Scrolle zum Ende der Liste mit den Einstellungen und tippe auf  **Löschen** .

# Shortcuts für Profi-Bedienfunktionen Videos aufnehmen

#### <span id="page-19-1"></span>BILDSCHIRM-SHORTCUTS PERSONALISIEREN

Über Bildschirm-Shortcuts kannst du mit nur einmal Tippen auf die Aufnahmeeinstellungen der Kamera zugreifen. Jeder Modus hat eigene Standard-Shortcuts, aber du kannst stattdessen die Einstellungen wählen, die du am häufigsten verwendest. Du kannst sogar für jede Voreinstellung unterschiedliche Shortcuts einrichten.

### Über den Aufnahmebildschirm

- 1. Halte auf dem Aufnahmebildschirm den Shortcut gedrückt, den du ändern möchtest.
- 2. Scrolle rechts durch alle verfügbaren Shortcuts und wähle den gewünschten aus.

### Über den Voreinstellungsbildschirm

- 1. Tippe neben der Voreinstellung, die du anpassen möchtest, auf  $\triangleq$
- 2. Scrolle nach unten zu den Bildschirm-Shortcuts.
- 3. Tippe auf die Stelle, an der du den neuen Shortcut einfügen möchten.
- 4. Scrolle durch alle verfügbaren Shortcuts und wähle den gewünschten aus.

Fast alle Aufnahme- und Protune-Einstellungen stehen als Shortcut zur Verfügung. Siehe *[Technische Daten](#page-58-0) (ab Seite 116)* und *[Protune](#page-71-0) [\(ab Seite 142\)](#page-71-0)*.

<span id="page-19-0"></span>Mit den Profi-Bedienfunktionen für den Videomodus kannst du flexibel in verschiedenen Auflösungen aufnehmen, von 1080p-Videos in Standard-HD bis hin zu 5,3K-Videos in Profiqualität. Außerdem hast du volle Kontrolle über die Bildrate, das Bildformat und vieles mehr.

**PROFITIPP:** Wenn du die gewünschten Einstellungen gefunden hast, kannst du sie als Voreinstellungen.speichern. Du kannst dann mit wenigen Tippbewegungen zwischen häufig verwendeten Einstellungen hin und her wechseln.

### EINSTELLUNGEN ANPASSEN

Du kannst die Videoeinstellungen aufrufen und anpassen, indem du auf den Einstellungs-Shortcut to tippst. Tippe auf eine beliebige Einstellung für dein Video.

*Hinweis:* Die verfügbaren Einstellungen variieren je nach Bildformat, Auflösung und Bildrate. Sie hängen auch davon ab, ob du Aufnahmen in HDR machen möchtest oder nicht.

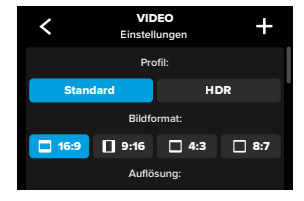

# Videos aufnehmen

Weitere Informationen siehe:

- *[Standard, HDR + Log-Video \(Seite 116\)](#page-58-2)*
- *[Bildformat \(Video\) \(Seite 117\)](#page-58-1)*
- *[Videoauflösung \(AUFL.\) \(Seite 118\)](#page-59-0)*
- *[Bilder pro Sekunde \(fps\) \(Seite 121\)](#page-60-0)*
- *[Digitale Objektive \(Video\) \(Seite 122\)](#page-61-0)*
- *[HyperSmooth-Videostabilisierung \(Seite 128\)](#page-64-0)*

### AUFNAHMEEINSTELLUNGEN

Die Aufnahmeeinstellungen sind spezielle Einstellungen und Hilfsmittel, um perfekte Aufnahmen zu erstellen. Du kannst darauf zugreifen, indem du auf den Einstellungs-Shortcut  $\frac{1}{\sqrt{2}}$  tippst und dann zum Abschnitt "Aufnahme" wechselst.

### Dauer

Wähle aus, wie lange deine Kamera aufnimmt, bevor die Aufnahme automatisch stoppt.

Weitere Informationen siehe *[Aufnahmedauer \(Seite 60\)](#page-30-0).*

### Geplante Aufnahme

Damit kannst du festlegen, dass deine GoPro sich selbst einschaltet und die Aufnahme beginnt.

Weitere Informationen siehe *[Geplante Aufnahme \(Seite 61\)](#page-30-1).*

### HindSight

Wenn du HindSight aktivierst, legst du auch fest, ob 15 oder 30 Sekunden Video vor dem Drücken des Auslösers ogespeichert werden sollen.

Weitere Informationen siehe *[HindSight \(Seite 58\)](#page-29-0)*.

# Videos aufnehmen

### Selbstauslöser

Richte einen Selbstauslöser ein, um das Video drei oder zehn Sekunden nach dem Drücken des Auslösers  $\bigcirc$  zu starten.

### Zoom

Mit Touch-Zoom bist du noch näher an der Action dran. Mit dem Schieberegler auf der rechten Seite kannst du den Zoomfaktor sperren.

### Intervall (Videoschleife)

Hier kannst du auswählen, wie lange deine GoPro aufnimmt, bevor die Aufnahme ab dem Start des Videos erneut beginnt und dieses überschrieben wird. Das Standardintervall beträgt 5 Minuten.

Weitere Informationen siehe *[Videoschleifen-Intervall \(Seite 129\)](#page-64-1)*.

### PROTUNE

Du findest die Protune-Einstellungen unter den Aufnahmeeinstellungen. Mit Protune kannst du manuell erweiterte Einstellungen wie Farbe, ISO-Grenzwert, Belichtung und Mikrofoneinstellungen vornehmen.

Weitere Informationen siehe *[Protune \(Seite 142\)](#page-71-0)*.

# Videos aufnehmen

#### BILDSCHIRM-SHORTCUTS

Zu den Videovoreinstellungen gehören vier Standard-Shortcuts, die du aber durch beliebige andere Shortcuts ersetzen kannst.

Weitere Informationen siehe *[Bildschirm-Shortcuts personalisieren](#page-19-1)  [\(Seite 38\)](#page-19-1)*.

### Digitales Objektiv

Tippe auf den Shortcut "Digitales Objektiv", um als Objektiv Weit, Linear, Linear + Horizontsperre/Horizontausrichtung, SuperView oder HyperView auszuwählen. Für manche Objektive sind bestimmte Bildraten erforderlich. Deine GoPro passt die Bildrate beim Objektivwechsel gegebenenfalls automatisch an.

**PROFITIPP:** Verwende die digitalen Objektive Linear + Horizontsperre/ Horizontausrichtung, um deinen Videos den filmischen Look professioneller Produktionen zu verleihen, indem du die Aufnahmen stabil und gerade hältst.

Weitere Informationen siehe *[Horizontsperre / Horizontausrichtung](#page-63-0)  [\(Seite 127\)](#page-63-0).*

# Videos aufnehmen

# HyperSmooth

Mit dem HyperSmooth-Shortcut kannst du ohne Zeitverlust die Videostabilisierungsstufe für deine Aufnahme auswählen – "Aus", "Ein" oder "AutoBoost". Die HyperSmooth-Optionen können je nach gewählter Videoauflösung und Bildrate variieren.

**PROFITIPP:** Deine Aufnahmen werden sogar noch flüssiger, wenn du sie vor Beginn der Aufnahme per Zoom zuschneidest. Damit vergrößert sich der Zwischenspeicher deiner Kamera noch mehr und dieser steht dann für die Stabilisierung des Videos zur Verfügung. Die Verwendung des digitalen Objektivs "Linear + Horizontsperre" verbessert auch die Stabilisierung.

Weitere Informationen siehe *[HyperSmooth-Videostabilisierung](#page-64-0)  [\(Seite 128\)](#page-64-0)*.

### Einstellungen

Mit dem Einstellungs-Shortcut gelangst du direkt zum Einstellungsmenü, wo du auf alle Einstellungen und Funktionen für die ausgewählte Voreinstellung zugreifen kannst.

**PROFITIPP:** Du kannst die Kameraeinstellungen auch über die GoPro Quik App ändern.

# Videos aufnehmen

#### VIDEOSCHLEIFE

Mit der Videoschleife kannst du Speicherplatz auf der SD-Karte sparen. Die Aufnahme erfolgt in einer Endlosschleife, bis du den gewünschten Moment aufgezeichnet hast. Verwende diesen Modus, wenn du auf etwas wartest (wie beim Angeln) oder wenn vermutlich nichts passiert (wie bei einer Dashcam).

Und so funktioniert's:

- Wählst du Zeitintervalle von 5 Minuten aus, werden beim Beenden der Aufnahme durch Drücken auf den Auslöser $\bigcirc$ nur die letzten 5 Minuten der Aufnahme gespeichert.
- Wenn du 5 Minuten lang aufnimmst und nicht auf den Auslöser $\bigcirc$ drückst, beginnt die Aufnahme ab dem Start des Videos erneut und überschreibt es.

### Videoschleife einstellen

Um Videoschleifen aufzunehmen, musst du eine neue Voreinstellung einrichten und bei der Auswahl des Aufnahmemodus die Option "Schleife" auswählen.

Weitere Informationen siehe *[Eigene Voreinstellungen erstellen](#page-18-0)  [\(Seite 36\)](#page-18-0)*.

# <span id="page-22-0"></span>Fotos aufnehmen

Die Profi-Bedienfunktion für den Fotomodus verfügt über drei Voreinstellungen. Alle Fotos werden mit 27 MP und dem Bildformat 8:7 aufgenommen. Das digitale Standardobjektiv ist für alle drei Voreinstellungen auf "Weit" eingestellt.

#### FOTO-VOREINSTELLUNGEN

#### Foto (Standard)

Verwende diese Voreinstellung für Aufnahmen von Fotos mit SuperFoto-Bildverarbeitung.

## Serienfoto

Mit Serienfotos nimmst du automatisch bis zu 30 Fotos in einer Sekunde auf – je nach Lichtverhältnissen.

## Nachtfoto

Passt automatisch die Verschlusszeit deiner GoPro für Aufnahmen bei Dunkelheit und schlechten Lichtverhältnissen an.

#### EINSTELLUNGEN ANPASSEN

Du kannst die Fotoeinstellungen aufrufen und anpassen, indem du auf den Einstellungs-Shortcut to tippst.

# Fotos aufnehmen

Tippe auf eine beliebige Einstellung, die du für dein Foto verwenden möchtest.

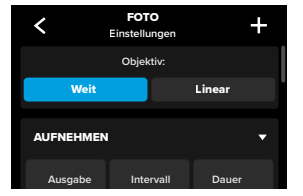

Weitere Informationen siehe *[Digitale Objektive \(Foto\) \(Seite 134\)](#page-67-0)*.

#### AUFNAHMEEINSTELLUNGEN

Die Aufnahmeeinstellungen sind spezielle Einstellungen und Hilfsmittel, um die perfekte Aufnahme einzufangen. Du kannst auf diese Einstellungen zugreifen, indem du auf den Einstellungs-Shortcut tippst und dann zum Abschnitt "Capture" wechselst.

## Ausgabe

Wähle die Bearbeitungsart für die Aufnahme und lege fest, wie die Dateien gespeichert werden. Wähle das Format "SuperFoto", "HDR", "Standard" oder "RAW".

Weitere Informationen siehe:

- *[SuperFoto \(Seite 130\)](#page-65-1)*
- *[Hoher Dynamikumfang \(HDR\) \(ab Seite 130\)](#page-65-2)*
- *[RAW-Format \(Seite 135\)](#page-67-1)*

# Fotos aufnehmen

### Intervall (Foto)

Richte das Intervallfoto ein und wähle aus, wie oft deine GoPro ein Foto aufnimmt – das Intervall kann zwischen 0,5 Sekunden und 120 Sekunden liegen.

Weitere Informationen siehe *[Intervall \(Intervallfoto\) \(Seite 132\)](#page-66-0).*

### Dauer (Foto)

Lege mithilfe der Funktion "Intervallfoto" fest, wie lange die automatische Aufnahme mit der Intervallfotofunktion dauert, bevor sie gestoppt wird.

Weitere Informationen siehe *[Aufnahmedauer \(Seite 60\).](#page-30-0)*

### Geplante Aufnahme

Damit kannst du festlegen, dass deine GoPro sich selbst einschaltet und die Aufnahme beginnt.

Weitere Informationen siehe *[Geplante Aufnahme \(Seite 61\)](#page-30-1)*.

### Selbstauslöser

Richte einen Selbstauslöser ein, um das Video drei oder zehn Sekunden nach dem Drücken des Auslösers o zu starten.

*Hinweis:* Um bei schlechten Lichtverhältnissen möglichst scharfe Aufnahmen zu erzielen, wird der Selbstauslöser automatisch auf drei Sekunden eingestellt, wenn du in den Nachtfotomodus wechselst.

### Zoom

Mit Touch-Zoom bist du noch näher an der Action dran. Mit dem Schieberegler auf der rechten Seite kannst du den Zoomfaktor sperren.

# Fotos aufnehmen

### Serienfotorate (Serienfoto)

Hier kannst du festlegen, wie viele Fotos deine Kamera bei einer 1-, 3-, 6- oder 10-sekündigen Serienaufnahme macht.

Weitere Informationen siehe *[Serienfotorate \(Seite 134\)](#page-67-2)*.

### Blende (Nachtfoto)

Hier kannst du festlegen, wie lange die Blende der Kamera bei Nachtaufnahmen geöffnet bleibt. Für Aufnahmen bei Dunkelheit eignen sich längere Belichtungen.

Weitere Informationen siehe *[Verschlusszeit \(Seite 133\)](#page-66-1)*.

### PROTUNE

Du findest die Protune-Einstellungen unter den Aufnahmeeinstellungen. Mit Protune kannst du manuell erweiterte Einstellungen wie Farbe, ISO-Grenzwert, Belichtung und Mikrofoneinstellungen vornehmen.

Weitere Informationen siehe *Protune [\(ab Seite 142\)](#page-71-0)*.

### BILDSCHIRM-SHORTCUTS

Zu den Foto-Voreinstellungen gehören vier Standard-Shortcuts, die du aber durch beliebige andere Shortcuts ersetzen kannst.

Weitere Informationen siehe *[Bildschirm-Shortcuts personalisieren](#page-19-1)  [\(Seite 38\)](#page-19-1)*.

### Intervallfoto

Tippe auf diesen Shortcut, um das Intervallfoto einzurichten und auszuwählen, wie oft deine GoPro ein Foto aufnimmt – das Intervall kann zwischen 0,5 Sekunden und 120 Sekunden liegen.

Weitere Informationen siehe *[Intervall \(Intervallfoto\) \(Seite 132\)](#page-66-0)*.

# Fotos aufnehmen

### Digitale Objektive

Tippe auf den Shortcut "Digitale Objektive", um zwischen den Obiektiven "Weit" und "Linear" zu wechseln.

Weitere Informationen siehe *[Digitale Objektive \(Foto\) \(Seite 134\)](#page-67-0)*.

### Foto-Selbstauslöser

Richte einen Selbstauslöser ein, um ein Foto drei oder zehn Sekunden nach dem Drücken des Auslösers o aufzunehmen.

*Hinweis:* Um bei schlechten Lichtverhältnissen möglichst scharfe Aufnahmen zu erzielen, wird der Selbstauslöser automatisch auf drei Sekunden eingestellt, wenn du in den Nachtfotomodus wechselst.

# Einstellungen

Mit dem Einstellungs-Shortcut gelangst du direkt zum Einstellungsmenü, wo du auf alle Einstellungen und Funktionen für die ausgewählte Voreinstellung zugreifen kannst.

**PROFITIPP:** Du kannst die Kameraeinstellungen auch über die GoPro Quik App ändern.

# <span id="page-25-0"></span>Mit Zeitraffer aufnehmen

Deine GoPro verfügt über sechs Voreinstellungen für den Zeitraffermodus. Mit jeder dieser Optionen kannst du das Bildformat, die Auflösung und das Objektiv für deine Aufnahme wechseln und weitere Anpassungen vornehmen.

#### ZEITRAFFERVOREINSTELLUNGEN

#### TimeWarp (Standard)

Ermöglicht dir extrem flüssige Zeitrafferaufnahmen, während du dich bewegst. Mit der Funktion zur Geschwindigkeitsanpassung kannst du während der Aufnahme auf den Bildschirm tippen, um die Aufnahmen auf Echtzeit zu verlangsamen. Tippe erneut auf das Display, um wieder zu beschleunigen.

#### **Startrails**

Befestige deine GoPro an einem feststehenden Objekt und richte sie auf den Nachthimmel, um Lichtspuren am Himmel aufzunehmen.

### Lichtmalerei

Befestige deine GoPro an einem feststehenden Objekt, dann schnapp dir eine Taschenlampe, ein Knicklicht oder eine andere Lichtquelle und lass deiner Kreativität freien Lauf.

### Auto-Lichtspuren

Befestige deine GoPro an einem feststehenden Objekt, richte sie auf sich bewegende Fahrzeuge und zeichne beeindruckende Lichtspuren auf.

### Zeitraffer

Verwende diese Voreinstellung, um Zeitraffervideos und Fotos aufzunehmen, wenn die Kamera befestigt ist und sich nicht bewegt.

# Mit Zeitraffer aufnehmen

## Zeitraffer bei Nacht

Zeitraffer bei Nacht wurde für die Aufnahme von Zeitraffervideos und Fotos in dunklen Umgebungen und bei schlechten Lichtverhältnissen entwickelt.

#### INSTELLUNGEN ANPASSEN

Du kannst die Zeitraffereinstellungen anpassen, indem du auf den Einstellungs-Shortcut stippst.

Durch Tippen kannst du die gewünschten Änderungen vornehmen. Du kannst auf tippen, um die geänderten Voreinstellungen beizubehalten, oder auf **+** tippen oder nach unten zu "Speichern als" scrollen, um die Änderungen als neue Voreinstellung zu speichern.

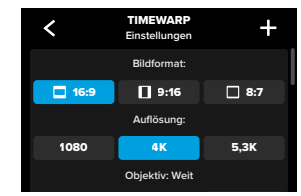

*Hinweis:* Welche Einstellungen zur Verfügung stehen, hängt vom gewählten Zeitraffermodus ab.

Weitere Informationen siehe:

- *[Videoauflösung \(AUFL.\) \(Seite 118\)](#page-59-0)*
- *[Digitale Objektive \(Foto\) \(Seite 134\)](#page-67-0)*
- *[Bildformat \(Video\) \(Seite 117\)](#page-58-1)*

# Mit Zeitraffer aufnehmen

#### AUFNAHMEEINSTELLUNGEN

Die Aufnahmeeinstellungen sind spezielle Einstellungen und Hilfsmittel, um perfekte Aufnahmen zu erstellen. Du kannst darauf zugreifen, indem du auf den Einstellungs-Shortcut  $\frac{1}{2}$ tippst und dann zum Abschnitt "Capture" scrollst.

### Geschwindigkeit (TimeWarp)

Lege die Geschwindigkeit für TimeWarp fest oderbehalte die Einstellung "Automatisch" (Standard) bei, damit die GoPro die Geschwindigkeit automatisch an Bewegungen, Szenenerkennung und Beleuchtung anpasst.

Weitere Informationen siehe *[TimeWarp-Videogeschwindigkeit](#page-68-1)  [\(Seite 136\)](#page-68-1)*.

#### Dauer

Wähle aus, wie lange deine Kamera aufnimmt, bevor die Aufnahme automatisch stoppt.

Weitere Informationen siehe *[Aufnahmedauer \(Seite 60\)](#page-30-0)*.

#### Geplante Aufnahme

Damit kannst du festlegen, dass deine GoPro sich selbst einschaltet und die Aufnahme beginnt.

Weitere Informationen siehe *[Geplante Aufnahme \(Seite 61\)](#page-30-1)*.

### Selbstauslöser

Richte einen Selbstauslöser ein, um das Video drei oder zehn Sekunden nach dem Drücken des Auslösers ozu starten.

### Zoom

Mit Touch-Zoom bist du noch näher an der Action dran. Mit dem Schieberegler auf der rechten Seite kannst du den Zoomfaktor sperren.

# Mit Zeitraffer aufnehmen

#### Länge der Lichtspur (Startrails, Lichtmalerei, Auto-Lichtspuren)

Lege die Länge der Lichtspur fest, wenn du die Voreinstellungen für Nachteffekte verwendest. Wähle "Max" für durchgehende Lichtspuren ohne Unterbrechungen, "Lange Lichtspuren" oder "Kurze Lichtspuren".

#### Intervall (Zeitraffer)

Hier kannst du festlegen, wie oft deine Kamera ein Videobild oder Foto aufnimmt.

Weitere Informationen siehe *[Zeitrafferintervall \(Seite 139\)](#page-69-0)*.

### Intervall (Zeitraffer bei Nacht)

Hier kannst du festlegen, in welchen Abständen deine Kamera bei schlechten und besonders schlechten Lichtverhältnissen Aufnahmen macht. Kürzere Intervalle eignen sich für Szenen mit viel Bewegung und mehr Licht. Längere Intervalle eignen sich für Motive mit wenig oder ganz ohne Bewegung oder Licht.

Weitere Informationen siehe *[Zeitrafferintervall bei Nacht \(Seite 141\)](#page-70-0)*.

#### Ausgabe (Zeitrafferfoto, Zeitrafferfoto bei Nacht)

Speichere deine Fotos als Standard-JPG- oder RAW-Dateien.

Weitere Informationen siehe *[RAW-Format \(Seite 135\)](#page-67-1)*.

#### Blende (Zeitraffer bei Nacht)

Hier kannst du festlegen, wie lange die Blende der Kamera bei Nachtaufnahmen geöffnet bleibt.

Weitere Informationen siehe *[Verschlusszeit \(Seite 133\)](#page-66-1)*.

# Mit Zeitraffer aufnehmen

#### PROTUNE

Du findest die Protune-Einstellungen unter den Aufnahmeeinstellungen. Protune ermöglicht dir die manuelle Steuerung erweiterter Einstellungen wie Weißabgleich, ISO und mehr.

*Hinweis:* Welche Einstellungen zur Verfügung stehen, hängt vom gewählten Zeitraffermodus ab.

Weitere Informationen siehe *Protune [\(ab Seite 142\)](#page-71-0)*.

#### BILDSCHIRM-SHORTCUTS

Die Zeitraffer-Voreinstellungen hängen vom Aufnahmemodus ab. Du kannst sie aber durch beliebige andere Shortcuts ersetzen.

Weitere Informationen siehe *[Bildschirm-Shortcuts personalisieren](#page-19-1)  [\(Seite 38\)](#page-19-1)*.

### Digitales Objektiv

Tippe auf den Shortcut "Digitale Objektive", um zwischen den Objektiven zu wechseln. Welche Objektive zur Verfügung stehen, hängt vom verwendeten Aufnahmemodus ab.

Weitere Informationen siehe *[Digitale Objektive \(Foto\) \(Seite 134\)](#page-67-0)*.

### Foto-Selbstauslöser (Startrails, Lichtmalerei, Auto-Lichtspuren)

Richte einen Selbstauslöser ein, um ein Foto drei oder zehn Sekunden nach dem Drücken des Auslösers o aufzunehmen.

# Mit Zeitraffer aufnehmen

# Länge der Lichtspur (Startrails, Lichtmalerei, Auto-Lichtspuren)

Lege die Länge der Lichtspur fest, wenn du mit Voreinstellungen für Nachteffekte aufnimmst.

Mit dem Shortcut "Einstellungen" gelangst du direkt zum Einstellungsmenü, wo du auf alle Einstellungen und Funktionen für die ausgewählte Voreinstellung zugreifen kannst.

**PROFITIPP:** Du kannst die Kameraeinstellungen auch über die GoPro Quik App ändern.

# <span id="page-28-0"></span>Livestreaming + Webcam-Modus

#### LIVESTREAM EINRICHTEN

- 1. Stelle eine Verbindung zur GoPro Quik App her. Weitere Informationen siehe *[Mit der GoPro Quik App verbinden](#page-39-0)  [\(ab Seite 78\)](#page-39-0)*.
- 2. Tippe in der App auf **0**, um deine Kamera zu steuern.
- 3. Tippe auf (we) und folge den Anweisungen zum Einrichten deines Livestreams.

Eine vollständige Schritt-für-Schritt-Anleitung findest du auf [gopro.com/live-stream-setup](http://gopro.com/live-stream-setup).

### GOPRO ALS WEBCAM VERWENDEN

Deine GoPro wie auch dein Computer müssen für den Webcam-Modus eingerichtet sein, bevor du live gehen kannst. Deine Kamera befindet sich standardmäßig im Webcam-Modus. Verbinde deine Kamera über das im Lieferumfang enthaltene USB-C-Kabel mit deinem Computer und folge dann der schrittweisen Einrichtungsanleitung unter [gopro.com/webcam](https://community.gopro.com/s/article/GoPro-Webcam?language=de).

# <span id="page-28-1"></span>HERO12 Black Power-Tools

Deine GoPro ist mit Power-Tools ausgestattet – einer umfassenden Palette an intelligenten Aufnahmeeinstellungen, die dir kreative Möglichkeiten eröffnen, die weit über das einfache Drücken des Auslösers hinausgehen.

#### INTERVALLFOTO

Mit der Intervallfotofunktion kannst du ganz einfach und in hoher Qualität freihändig aufnehmen, ohne dass du von deinem Abenteuer abgelenkt wirst. Probiere sie aus, wenn du Lenker, Skistöcke, Seile oder ähnliches in der Hand hast. Du kannst deine Kamera auch an einem GoPro Rucksackriemen befestigen und beim Wandern oder Erkunden neuer Orte ganze Fotoserien aufnehmen.

### So funktioniert's

Die Intervallfotofunktion nimmt Fotos in festen Abständen auf, während du dich auf deine Aktivitäten konzentrierst. Du kannst selbst entscheiden, wie oft die GoPro Aufnahmen macht – teste kürzere Intervalle bei schnellen Aktivitäten und längere Intervalle bei längeren Reisen aus. Später kannst du dann die ganze Fotoserie durchgehen und entweder alle behalten oder nur die besten Aufnahmen speichern.

### Intervallfotos einrichten + verwenden

- 1. Tippe auf den Intervallfoto-Shortcut , während sich deine GoPro im Fotomodus befindet.
- 2. Lege fest, wie oft die GoPro ein Foto aufnehmen soll.
- 3. Drücke auf den Auslöser  $\bigcirc$ , um die Aufnahme zu starten. Deine GoPro nimmt Fotos auf, bis du zum Anhalten erneut den Auslöser drückst.

### <span id="page-29-0"></span>HINDSIGHT

HindSight ist eine leistungsstarke Funktion, die bis zu 30 Sekunden Video aufnehmen kann, bevor du den Auslöser drückst. Auf diese Weise kannst du wichtige Momente auch nach ihrem Auftreten festhalten.

## So funktioniert's

Stell dir vor, dein Kind macht für seinen Verein den entscheidenden Punkt. Das solltest du auf keinen Fall verpassen. Mit HindSight kannst du den Bildausschnitt wählen, musst aber mit der Aufnahme nicht beginnen. Du kannst den Auslöser nach dem tollen Moment drücken. HindSight speichert das aufgenommene Video, bevor du den Auslöser gedrückt hast (bis zu 30 Sekunden), und setzt die Aufnahme fort, bis du das Video anhältst.

# HindSight einrichten

- 1. Nachdem du eine Videovoreinstellung ausgewählt hast, tippe auf den Einstellungs-Shortcut •, um zum Einstellungsmenü zu gelangen.
- 2. Scrolle nach unten zu den Aufnahmeeinstellungen und tippe auf "HindSight".
- 3. Stelle HindSight entweder auf 15 oder 30 Sekunden ein.

# HERO12 Black Power-Tools HERO12 Black Power-Tools

# HindSight verwenden

Das Symbol  $\bigodot$  auf dem hinteren Touchscreen zeigt an, dass HindSight eingeschaltet ist. Drücke zum Starten der Aufnahme zu einem beliebigen Zeitpunkt auf den Auslöser $\lceil \bigcirc \rceil$ 

Die Anzeige oben in der Mitte des Displays leuchtet blau, wenn der HindSight-Puffer voll ist. Das bedeutet, dass die Kamera die letzten 15 oder 30 Sekunden des Videos speichert. Das Video wird nur gespeichert, wenn du den Auslöser odrückst, um die Aufnahme zu starten.

*Hinweis:* Stelle sicher, dass du die gewünschten Aufnahmeeinstellungen festgelegt hast, bevor du HindSight startest. Sobald HindSight aktiviert ist, kannst du die Einstellungen nicht mehr ändern.

# HindSight stoppen und pausieren

Du kannst auch jederzeit auf "HindSight stoppen" tippen, um HindSight abzubrechen und Akkuleistung zu sparen. Deine Kamera hält HindSight ebenfalls an, wenn du 15 Minuten nach Aktivierung von HindSight noch nicht mit der Aufnahme begonnen hast. Dabei handelt es sich um eine weitere Möglichkeit, Akkuleistung zu sparen.

*Hinweis:* HindSight funktioniert, indem Videos während der gesamten Dauer aufgenommen werden, in der es eingeschaltet ist (auch wenn du nicht aktiv aufnimmst). Je nachdem, wie du HindSight verwendest, kann es die Akkukapazität deiner Kamera schneller aufbrauchen als im normalen Videomodus.

### <span id="page-30-0"></span>AUFNAHMEDAUER

Verwende die Funktion "Aufnahmedauer", um festzulegen, wie lange deine GoPro aufnimmt, bevor sie stoppt. Sie ist in den Modi Video, TimeWarp, Zeitraffer und Zeitraffer bei Nacht in Schritten von 15 Sekunden bis 3 Stunden verfügbar.

### Aufnahmedauer einrichten + verwenden

- 1. Tippe auf den Einstellungs-Shortcut **(20)**, um zum Einstellungsmenü zu gelangen.
- 2. Tippe auf "Dauer".
- 3. Wähle mit dem Schieberegler die gewünschte Aufnahmedauer aus.
- 4. Drücke zum Starten der Aufnahme auf den Auslöser Deine GoPro stoppt automatisch nach der Aufnahme für die eingestellte Dauer.

*Hinweis:* Mit der Aufnahmedauer wird festgelegt, wie lange deine GoPro aufnimmt. Die Länge des letzten Videos hängt vom verwendeten Modus ab. TimeWarp- und Zeitraffervideos sind kürzer als die festgelegte Dauer.

PROFITIPP: Wenn "Keine Beschränkung" ausgewählt wird, erfolgt die Aufnahme ohne zeitliche Beschränkung. Drücke zum Beenden der Aufnahme erneut auf den Auslöser $\bigcirc$ 

# HERO12 Black Power-Tools HERO12 Black Power-Tools

### <span id="page-30-1"></span>GEPLANTE AUFNAHME

Mit der geplanten Aufnahme kannst du deine GoPro bis zu 24 Stunden im Voraus so einstellen, dass sie sich automatisch einschaltet und Aufnahmen macht. Diese Funktion ist für alle Voreinstellungen verfügbar.

## Geplante Aufnahme einrichten und verwenden

- 1. Tippe auf den Einstellungs-Shortcut  $\frac{2}{\sqrt{2}}$ , um zum Einstellungsmenü zu gelangen.
- 2. Tippe auf "Geplante Aufnahme".
- 3. Lege fest, wann deine GoPro die Aufnahme machen soll.
- 4. Nach dem Einstellen der Uhrzeit kannst du deine GoPro ausschalten oder die anderen Voreinstellungen deiner Kamera weiter verwenden.

*Hinweis:* Deine GoPro bleibt nach der Aufnahme eingeschaltet. Sie schaltet sich nach Inaktivität für die in den Voreinstellungen festgelegte Zeitdauer aus.

- 1. Wische auf dem hinteren Display nach unten, um auf das Dashboard zuzugreifen.
- 2. Wische nach links und tippe auf "Einstellungen" > "Allgemein" > "Automatisches Ausschalten".

**PROFITIPP:** Mit der Aufnahmedauer kannst du die Aufnahmelänge bei Verwendung der geplanten Aufnahme auszuwählen. Die Kamera stoppt die Aufnahme automatisch. Wenn du keine Aufnahmedauer verwendest, musst du den Auslöser odrücken, um die Aufnahme zu beenden.

# <span id="page-31-0"></span>Belichtungssteuerung

Deine GoPro analysiert die gesamte Szene, um das Belichtungsniveau für die Aufnahme auszuwählen. Mit der Belichtungssteuerung kannst du entscheiden, ob bei der Auswahl der Belichtung nur ein Bereich des Motivs berücksichtigt werden soll.

Sieh dir die Vorschau der Aufnahme auf dem Touchscreen an. Probiere es mit der Belichtungssteuerung, wenn Bereiche zu dunkel oder zu hell sind.

#### BELICHTUNGSSTEUERUNG

Wenn du an einem sonnigen Tag auf dem Snowboard unterwegs bist, kann es sinnvoll sein, die Belichtung anhand der Jacke festzulegen und zu sperren. Dadurch wird verhindert, dass deine Aufnahmen im Vergleich zum hellen Schnee unterbelichtet (zu dunkel) sind.

1. Tippe auf eine beliebige Stelle auf dem hinteren Touchscreen und halte sie gedrückt, bis Klammern angezeigt werden. Die Belichtung basiert auf dem Bereich in den Klammern.

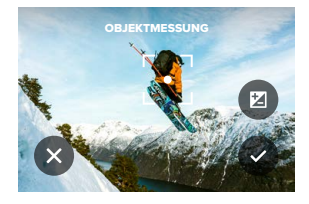

**PROFITIPP:** Wenn du länger auf die Mitte des Displays tippst, wird die Objektmessung angezeigt. Die Belichtung wird dann anhand der Bildmitte festgelegt.

# Belichtungssteuerung

2. Du kannst die Belichtung ändern, indem du die Klammern in einen beliebigen anderen Bereich des Bildschirms ziehst.

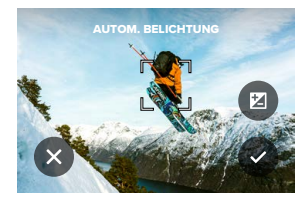

3. Die Helligkeit kann durch Tippen auf Zeingestellt werden. Hiermit kannst du die Belichtungskorrektur (Bel.-Korr.) anpassen.

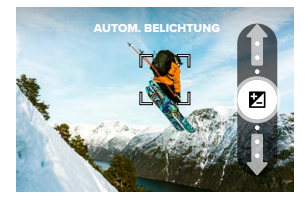

Schiebe den Schieberegler nach oben, um das Bild aufzuhellen. Schiebe ihn nach unten zum Abdunkeln. Du kannst bis zu zwei Stufen in beide Richtungen einstellen.

# Belichtungssteuerung

4. Prüfe auf dem Display, ob die Belichtung in Ordnung ist. Tippe auf in den Klammern, um die Belichtung zu sperren. Du kannst auch auf  $\times$  tippen, um Änderungen zu verwerfen.

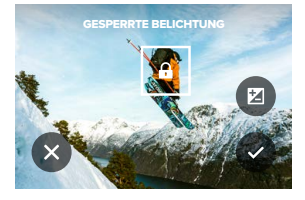

# Belichtungssteuerung

### BELICHTUNGSSTEUERUNG DEAKTIVIEREN

Wenn du die Klammern auf dem Aufnahmebildschirm antippst, wird die Belichtungssteuerung ausgeschaltet und die Kamera auf die automatische Vollbildbelichtung zurückgesetzt.

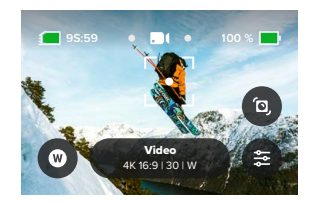

*Hinweis:* Wenn die Bel.-Korr. während der Belichtungssteuerung angepasst wurde, kehrt sie zur Standardeinstellung zurück, wenn die Belichtungssteuerung deaktiviert wird. Weitere Informationen siehe *[Belichtungskorrektur \(Bel.-Korr.\) \(Seite 147\)](#page-73-0).*

# <span id="page-33-0"></span>Sprachsteuerung verwenden

Mit der Sprachsteuerung kannst du deine GoPro freihändig steuern. Das ist großartig, wenn du mit einem Lenker, Skistöcken oder ähnlichem beschäftigt bist. Sag deiner GoPro einfach, was sie tun soll.

### SPRACHSTEUERUNG AKTIVIEREN + DEAKTIVIEREN

- 1. Wische auf dem hinteren Display nach unten, um auf das Dashboard zuzugreifen.
- 2. Tippe auf  $\overline{\mathbb{G}}$ , um die Sprachsteuerung zu aktivieren oder zu deaktivieren.

### PER SPRACHSTEUERUNG AUFNEHMEN

Wenn die Sprachsteuerung aktiviert ist, kannst du deiner GoPro einfach sagen, dass sie mit der Aufnahme beginnen soll.

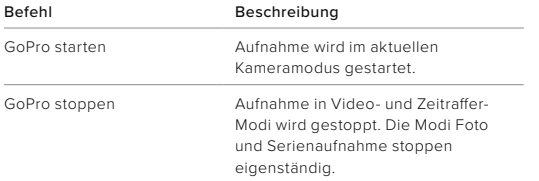

PROFITIPP: Mit den Worten GoPro starten" und GoPro stoppen" betätigst du den Auslöser (O freihändig. Die Aufnahme wird im aktuellen Kameramodus und mit den aktuellen Einstellungen gestartet und gestoppt.

# Sprachsteuerung verwenden

### LISTE DER SPRACHBEFEHLE

Es gibt zwei Arten von Sprachbefehlen: Aktionsbefehle und Modusbefehle.

### Aktionsbefehle

Mit diesen Befehlen kannst du den Modus freihändig wechseln. Wenn du gerade ein Video aufgenommen hast, kannst du "GoPro Foto machen" sagen und ein Foto aufnehmen, ohne manuell den Modus zu wechseln.

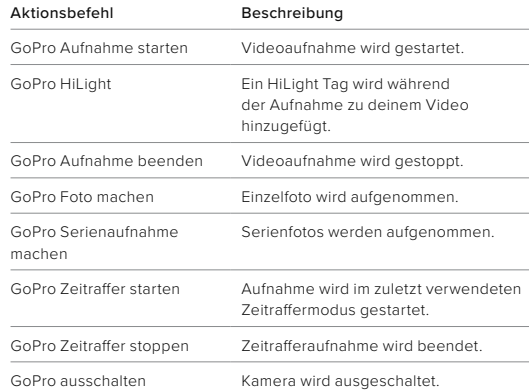

# Sprachsteuerung verwenden

## Modusbefehle

Verwende diese Befehle, um den Aufnahmemodus freihändig zu wechseln. Sage dann "GoPro starten" oder drücke auf den Auslöser $\bigcirc$ um die Aufnahme zu starten.

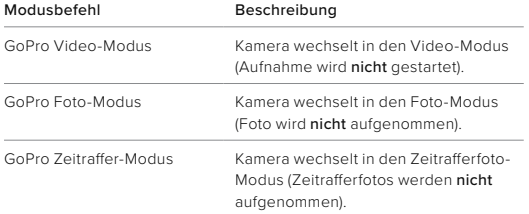

**PROFITIPP:** Laufende Video- oder Zeitrafferaufnahmen müssen vor einem neuen Befehl gestoppt werden. Drücke dazu den Auslöser oder sage "GoPro stoppen".

# Sprachsteuerung verwenden

### KOMPLETTE BEFEHLSLISTE DER KAMERA ANZEIGEN

- 1. Wische auf dem hinteren Display nach unten, um auf das Dashboard zuzugreifen.
- 2. Wische nach links und tippe auf "Einstellungen" > "Sprachsteuerung" > "Befehle".

# SPRACHE FÜR DIE SPRACHSTEUERUNG ÄNDERN

- 1. Wische auf dem hinteren Display nach unten, um auf das Dashboard zuzugreifen.
- 2. Wische nach links und tippe auf "Einstellungen" > "Sprachsteuerung" > "Sprache".

*Hinweis:* Die Sprachsteuerung kann durch Wind, Lärm und den Abstand zur Kamera beeinträchtigt werden. Die besten Ergebnisse erzielst du, wenn du die Kamera sauber hältst und Fremdkörper entfernst.

# <span id="page-35-0"></span>Videocodierung Videocodierung

Deine GoPro bietet eine Vielzahl von Codierungsoptionen, je nachdem, wie du deine Medien verwendest.

### **BITRATE**

Die Bitrate bestimmt die Datenmenge, die zur Aufzeichnung einer Sekunde eines Videos verwendet wird. Wähle zwischen den Einstellungen "Standard" und "Hoch".

- 1. Wische auf dem hinteren Display nach unten, um auf das Dashboard zuzugreifen.
- 2. Wische nach links, und tippe auf "Einstellungen" > "Video" > "Bitrate".

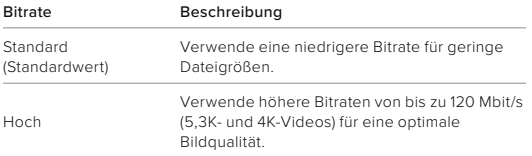

### **BITTIEFE**

Wähle zwischen der Aufnahme von 8-Bit- oder 10-Bit-Videos. Mit 10-Bit-Farben können über 1 Milliarde Farben angezeigt werden – das bietet eine verbesserte Farbtiefe und weichere Abstufungen, damit deine Videos noch realistischer aussehen. 8-Bit-Farben wiederum ermöglichen kleinere Dateigrößen.

- 1. Wische auf dem hinteren Display nach unten, um auf das Dashboard zuzugreifen.
- 2. Wische nach links, und tippe auf "Einstellungen" > "Video" > "Bittiefe".

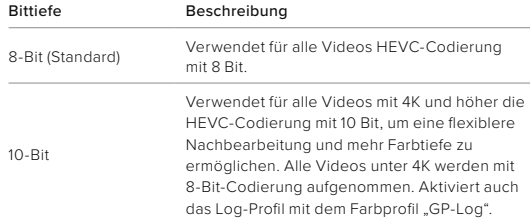

*Hinweis:* Stelle sicher, dass deine Geräte 10-Bit-HEVC-Inhalte wiedergeben können, bevor du diese Einstellung verwendest. Die 10-Bit-Codierung ist für Aufnahmen mit dem Bildformat 9:16 nicht verfügbar.
# GoPro mit anderen Geräten koppeln

### <span id="page-36-0"></span>BLUETOOTH-KONNEKTIVITÄT

Du kannst deine GoPro mit vielen verschiedenen Bluetooth-Geräten koppeln, um die perfekte Aufnahme zu machen oder deine Aufnahmen zu verbessern. Dies können zum Beispiel die GoPro Quik App, GoPro Fernbedienungen, kabellose externe Mikrofone oder kabellose Ohrstöpsel sein, mit denen die GoPro Sprachbefehle hören kann, wenn sie außer Hörweite montiert ist.

### Bluetooth-Geräte koppeln

Achte darauf, dass sich das Gerät im Kopplungsmodus befindet, und führe dann auf der GoPro folgende Schritte durch:

- 1. Wische auf dem hinteren Display nach unten, um auf das Dashboard zuzugreifen, und wische dann nach links, um Geräte hinzuzufügen.
- 2. Tippe auf **+** Geräte hinzufügen. Deine GoPro beginnt automatisch mit der Suche nach kompatiblen Geräten. *Hinweis:* Alle derzeit verbundenen Geräte werden ebenfalls in dieser Kachel angezeigt. Tippe auf die Kachel, um eine Liste der gekoppelten Geräte anzuzeigen oder ein neues hinzuzufügen.
- 3. Deine GoPro findet dann alle verfügbaren Geräte. Tippe auf das Gerät, mit dem du die GoPro koppeln möchtest.

# GoPro mit anderen Geräten koppeln

Nach der ersten Kopplung wird zwischen deiner GoPro und dem Gerät automatisch eine kabellose Verbindung hergestellt, wenn beide Geräte eingeschaltet sind und Bluetooth aktiviert ist.

*Hinweis:* Die WLAN-Verbindung deiner GoPro muss aktiviert sein, um Geräte zu koppeln. Gehe folgendermaßen vor, um sie bei Bedarf einzuschalten:

- 1. Wische auf dem hinteren Display nach unten, um auf das Dashboard zugreifen.
- 2. Wische nach links und tippe auf "Einstellungen" > "Verbindungen" > "Drahtlosverbindungen".

# <span id="page-37-0"></span>Medien wiedergeben

Wenn du nach oben wischst, kannst du das zuletzt aufgenommene Foto, Video oder Serienfoto ansehen. Wische nach links und rechts, um die anderen Dateien auf deiner SD-Karte zu durchsuchen.

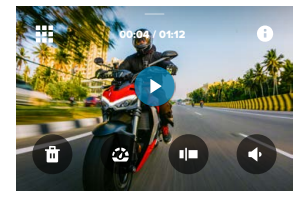

In der Mediengalerie hast du folgende Wiedergabeoptionen:

- Wiedergabe anhalten
- Wiedergabe fortsetzen
- 鷪
- Alle Medien auf der SD-Karte anzeigen
- Alle für die Aufnahme verwendeten Modi und Einstellungen ansehen

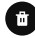

Datei von der SD-Karte löschen

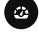

Wiedergabe in Slow Motion oder Normalgeschwindigkeit

Videos, Serienaufnahmen und Zeitrafferfotos mit dem Schieberegler durchsuchen

## Medien wiedergeben

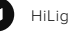

- HiLight Tags hinzufügen/entfernen
- Wiedergabelautstärke einstellen

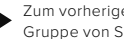

Zum vorherigen oder nächsten Foto in einer Serie oder einer Gruppe von Serienaufnahmen wechseln

*Hinweis:* Die Wiedergabeoptionen hängen davon ab, welchen Medientyp du betrachtest.

**PROFITIPP:** Einige Wiedergabeoptionen sind nicht verfügbar, wenn du die Kamera im Hochformat hältst. Passe diese Einstellungen im Querformat an, bevor du die Kamera drehst.

### Medien wiedergeben

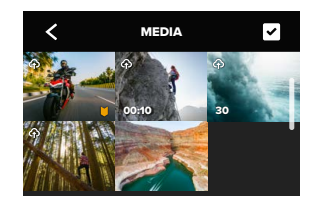

#### DIE GALERIEANSICHT

Über die Galerieansicht erhältst du schnellen Zugriff auf alle Videos und Fotos, die auf der SD-Karte gespeichert sind.

- 1. Tippe auf dem Wiedergabebildschirm auf **...**
- 2. Wische nach oben, um deine Medien zu durchsuchen.
- 3. Tippe auf ein Video oder Foto, um es in der Vollbildansicht anzuzeigen.
- 4. Tippe auf **V**, um Dateien auszuwählen.
- 5. Tippe auf <, um zum Wiedergabebildschirm zurückzukehren.

*Hinweis:* Die Galerieansicht ist nicht verfügbar, wenn du die Kamera im Hochformat hältst. Je mehr Inhalte du auf der SD-Karte gespeichert hast, desto länger dauert das Laden.

# Medien wiedergeben

MEHRERE DATEIEN LÖSCHEN

- 1. Tippe auf  $\triangledown$
- 2. Tippe auf alle Dateien, die du löschen möchtest. Tippe erneut auf eine Datei, wenn du die Auswahl aufheben möchtest.
- 3. Tippe auf (\* ), um die ausgewählten Dateien zu löschen.

VIDEOS UND FOTOS AUF EINEM MOBILGERÄT ANZEIGEN

- 1. Verbinde deine Kamera mit der GoPro Quik App. Weitere Informationen siehe *[Mit der GoPro Quik App verbinden](#page-39-0)  [\(ab Seite 78\)](#page-39-0)*.
- 2. Mithilfe der Steuerelemente der App kannst du deine Videos und Fotos wiedergeben, bearbeiten und teilen.

### ANZEIGEN VON VIDEOS UND FOTOS AUF EINEM COMPUTER

Um Videos und Fotos auf einem Computer wiederzugeben, musst du diese Dateien zuerst auf dem Computer speichern. Weitere Informationen siehe *[Medien speichern \(ab Seite 82\)](#page-41-0).*

**PROFITIPP:** Verwende die GoPro Quik App, um Fotos aus Videos zu extrahieren, kurze Videos aus langen Aufnahmen zu erstellen, Medien auf deinem Smartphone zu speichern und vieles mehr.

# <span id="page-39-0"></span>Mit der GoPro Quik App verbinden

Mit der GoPro App kannst du deine GoPro bedienen, Videos oder Fotos von unterwegs aus bearbeiten und teilen, Standbilder aus deinen Videos extrahieren und deine Aufnahmen automatisch in großartige Video-Storys mit Effekten und Musik verwandeln.

#### ERSTMALIGES VERBINDEN

- 1. Lade die GoPro Quik App aus dem Apple App Store oder bei Google Play herunter.
- 2. Folge den Bildschirmanweisungen der App, um die Kamera zu verbinden.

#### NACH DER ERSTEN VERBINDUNG

Nach der erstmaligen Verbindung sollten deine GoPro und die App sich synchronisieren, wenn du in der App auf <sup>10</sup> tippst. Du kannst die Verbindung mit der App bei Bedarf manuell

wiederherstellen.

- 1. Wische auf dem hinteren Display nach unten, um auf das Dashboard zuzugreifen.
- 2. Wische nach links und tippe auf "Einstellungen" > "Verbindungen" > "Drahtlosverbindungen".
- 3. Folge zum Verbinden den Anweisungen in der GoPro Quik App.

# Mit der GoPro Quik App verbinden

#### <span id="page-39-1"></span>VERBINDUNGSGESCHWINDIGKEIT EINSTELLEN

Deine GoPro nutzt für WLAN-Verbindungen mit anderen Mobilgeräten das 5-GHz-Band (dies ist das schnellste verfügbare Band).

Ändere das WLAN-Band auf 2,4 GHz, wenn dein Gerät oder deine Region 5 GHz nicht unterstützt.

- 1. Wische auf dem hinteren Display nach unten, um auf das Dashboard zuzugreifen.
- 2. Wische nach links und tippe auf "Verbindungen" > "WLAN-Band".

### Automatisch erstellte Highlight-Videos

LASS DIR TOLLE HIGHLIGHT-VIDEOS AUF DEIN SMARTPHONE SCHICKEN

Du kannst dir automatisch Highlight-Videos von deinen Abenteuern an dein Smartphone senden lassen. Du musst nur ein GoPro Abo abschließen und dann deine Kamera mit dem WLAN verbinden.

- 1. Abonniere GoPro unter [gopro.com/subscription](http://gopro.com/subscription).
- 2. Richte deine GoPro so ein, dass deine Aufnahmen automatisch in die Cloud hochgeladen werden. Details siehe *[Auto-Upload \(Seite 92\).](#page-46-0)*
- 3. Folge den Anweisungen in der App, um die Einrichtung abzuschließen.

*Hinweis:* iOS-Benutzer müssen Benachrichtigungen zulassen, um zu erfahren, wenn ein neues Highlight-Video bereitsteht.

Nach der Einrichtung musst du einfach nur deine GoPro zum Laden anschließen, während sie mit deinem Heimnetzwerk verbunden ist. Während sie lädt, werden deine Aufnahmen automatisch in die Cloud hochgeladen. Dort wird daraus ein Highlight-Video mit passender Musik und tollen Effekten zusammengestellt. Du erhältst eine Benachrichtigung auf deinem Smartphone, wenn das Video zum Abspielen und Teilen bereit ist.

### Automatisch erstellte Highlight-Videos

#### BESTE AUFNAHMEN MARKIEREN

Markiere deine besten Aufnahmen mit HiLight Tags. Die GoPro Quik App sucht beim Erstellen von Videos nach Tags. Dadurch wird sichergestellt, dass die schönsten Momente in deinen Storys enthalten sind.

Deine GoPro weiß auch, wann du zur Kamera schaust, lächelst und mehr. Diese Aufnahmen werden automatisch mit Daten versehen, damit die App sie für deine Videos auswählt.

Weitere Informationen siehe *[HiLight Tags hinzufügen \(Seite 22\)](#page-11-0)*.

#### AUTO-UPLOAD IN DIE CLOUD

Mit einem GoPro Abo kannst du deine Medien automatisch in die Cloud hochladen, wo du sie von jedem Gerät aus anzeigen, bearbeiten und teilen kannst.

- 1. Abonniere GoPro unter [gopro.com/subscribe](http://gopro.com/subscribe) oder über die GoPro Quik App.
- 2. Verbinde deine Kamera mit der GoPro Quik App. Details, siehe *[Mit](#page-39-0)  [der GoPro Quik App verbinden \(ab Seite 78\)](#page-39-0)*.
- 3. Tippe im Kameraauswahlbildschirm auf  $\bigcirc$ .
- 4. Verbinde die Kamera mit einer Stromquelle. Der Upload wird automatisch gestartet.

Nach der Ersteinrichtung muss deine Kamera keine Verbindung zur App mehr herstellen, um den Auto-Upload zu starten.

*Hinweis:* Die ursprünglichen Dateien bleiben auch nach dem Backup in der Cloud auf deiner Kamera.

### ZUM MANUELLEM UPLOAD IN DIE CLOUD WECHSELN

Du kannst deine Aufnahmen auch jederzeit manuell in die Cloud hochladen. (Deine GoPro muss mit einer Stromquelle verbunden sein und Auto-Upload muss deaktiviert sein.)

- 1. Verbinde die Kamera mit einer Stromquelle.
- 2. Wische nach unten, um auf das Dashboard zuzugreifen.
- 3. Wische nach rechts und tippe auf "Cloud-Upload".

### <span id="page-41-0"></span>Medien speichern Medien speichern

#### AUF CLOUD-MEDIEN ZUGREIFEN

- 1. Öffne die GoPro Quik App auf deinem Gerät.
- 2. Tippe auf  $\blacksquare$  und dann auf "Cloud", um deine Aufnahmen anzuzeigen, zu bearbeiten und zu teilen.

**PROFITIPP:** Verwende deine Cloud-Medien für die Erstellung von Video-Storys mit der GoPro Quik App. Wähle einfach "Cloud-Medien" aus, wenn du eine neue Story beginnst.

#### AUTO-UPLOAD DEAKTIVIEREN

Du kannst verhindern, dass deine Kamera den Upload startet, sobald sie mit einer Stromquelle verbunden und vollständig aufgeladen ist.

- 1. Wische auf dem hinteren Display nach unten, um auf das Dashboard zuzugreifen.
- 2. Wische nach links und tippe auf "Verbindungen" > "GoPro Abo" > "Auto-Upload".
- 3. Tippe auf "Aus".
- MIT EINEM ANDEREN WLAN-NETZWERK VERBINDEN
- 1. Verbinde deine Kamera mit der GoPro Quik App. Details, siehe *[Mit](#page-39-0)  [der GoPro Quik App verbinden \(ab Seite 78\)](#page-39-0)*.
- 2. Tippe, sobald die Verbindung steht, in der App auf "Auto-Upload verwalten".
- 3. Tippe in der App auf "WLAN-Netzwerke".
- 4. Wähle ein WLAN-Netzwerk aus.
- 5. Gib das WLAN-Passwort ein.
- 6. Tippe auf "Verbinden".

GOPRO PLUS EINSTELLUNGEN ÄNDERN

Du kannst deine Auto-Upload-Einstellungen ändern, dein WLAN-Netzwerk einrichten und vieles mehr.

- 1. Wische auf dem hinteren Display nach unten, um auf das Dashboard zuzugreifen.
- 2. Wische nach links und tippe auf "Verbindungen" > "GoPro Abo".

*Hinweis:* Das GoPro Abo ist nach der Anmeldung in deinen Einstellungen verfügbar.

PER KABELVERBINDUNG AUF DEM SMARTPHONE SPEICHERN Verwende eine Kabelverbindung, um Fotos und Videos schneller und zuverlässiger von deiner GoPro auf dein Smartphone zu übertragen.

- 1. Verbinde deine GoPro mit dem entsprechenden Kabel/Adapter (nicht im Lieferumfang enthalten) mit deinem Smartphone.
- 2. Starte die GoPro Quik App auf deinem Smartphone und folge den Anweisungen auf dem Display.

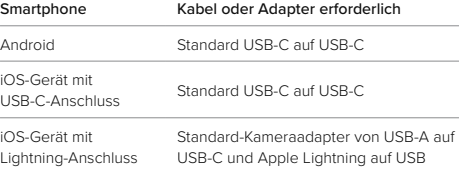

# Medien speichern Medien speichern

#### AUF EINEM COMPUTER SPEICHERN

Kopiere deine Medien von deiner SD-Karte auf einen Computer, um sie wiederzugeben und zu bearbeiten.

- 1. Entnimm der Kamera die SD-Karte.
- 2. Setze die Karte in ein SD-Kartenlesegerät oder einen SD-Kartenadapter ein.
- 3. Verbinde das Kartenlesegerät mit dem USB-Anschluss deines Computers oder stecke den Adapter in den SD-Kartensteckplatz.
- 4. Kopiere die Dateien auf deinen Computer.

**PROFITIPP:** Videodateien mit geringer Auflösung (Low Reduction Video, LRV) und Thumbnail-Dateien (THM) werden ausgeblendet. Auf diese Dateien kann unter Mac oder Windows zugegriffen werden.

Mac: Öffne den Ordner mit den Videodateien, und drücke die Befehlstaste + Umschalttaste + ... " (Punkt). Windows: Wähle im Datei-Explorer von Windows "Anzeigen" > "Einblenden" > "Ausgeblendete Elemente" aus.

# Medien löschen

### AUTOMATISCHES LÖSCHEN (MEDIEN WERDEN AUTOMATISCH GELÖSCHT)

Deine Kamera kann so eingestellt werden, dass alle Medien automatisch von der SD-Karte gelöscht werden, sobald sie sicher in die Cloud hochgeladen wurden. So ist immer genügend Platz für neue Fotos und Videos auf deiner SD-Karte, wenn du deine GoPro verwenden willst.

Der Auto-Upload erkennt auch alle neuen Fotos und Videos auf deiner SD-Karte, wenn du deine Kamera für ein Cloud-Backup anschließt. Nur die neuen Dateien werden in der Cloud gespeichert und von deiner SD-Karte gelöscht.

- 1. Wische auf dem hinteren Display nach unten, um auf das Dashboard zuzugreifen.
- 2. Wische nach links und tippe auf "Einstellungen" > "Auto-Upload" > "Automatisches Löschen".

### <span id="page-43-0"></span>SD-KARTE VERWALTEN (MEDIEN MANUELL LÖSCHEN)

Damit stehen dir mehrere Optionen zum manuellen Löschen der Medien auf deiner SD-Karte zur Verfügung. Die Optionen hängen davon ab, ob die Medien hochgeladen und in der Cloud gespeichert wurden.

- Entweder du löschst nur Medien, die hochgeladen und in der GoPro Cloud gespeichert wurden, und behältst alles, was nicht hochgeladen wurde.
- Oder du löschst alle Medien von deiner SD-Karte, unabhängig davon, ob sie hochgeladen und in der GoPro Cloud gespeichert wurden oder nicht.
- Oder du löschst die anderen Daten von der SD-Karte.

## Medien löschen

Deine GoPro fragt immer nach, ob du die Medien löschen möchtest, bevor sie dauerhaft von der SD-Karte gelöscht werden.

- 1. Wische auf dem hinteren Display nach unten, um auf das Dashboard zuzugreifen.
- 2. Wische nach links und tippe auf "SD-Karte verwalten".

### EINZELNE DATEIEN LÖSCHEN

Du kannst einzelne Dateien oder ausgewählte Dateien in der Mediengalerie löschen. Details, siehe *[Medien wiedergeben](#page-37-0)  [\(ab Seite 74\)](#page-37-0)*.

### DAS DASHBOARD

Wische mit deiner Kamera im Querformat auf dem hinteren Display nach unten, um auf das Dashboard zuzugreifen.

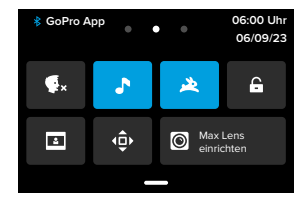

### Dashboard-Funktionen

Über das Dashboard kannst du ganz einfach durch Tippen die folgenden Einstellungen aktivieren und deaktivieren:

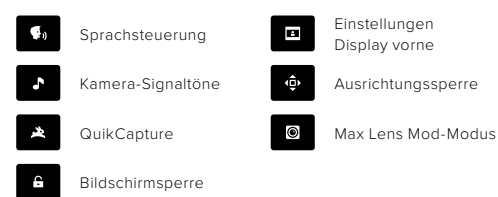

# Einstellungen festlegen

### SD-KARTENSTATUS

Wische mit der Kamera im Querformat auf dem hinteren Display nach unten, um das Dashboard zu öffnen, und dann nach rechts, um auf den SD-Kartenstatus zuzugreifen. Von diesem Bildschirm aus kannst du den SD-Kartenspeicher verwalten und den Cloud-Upload mit GoPro Abo einrichten.

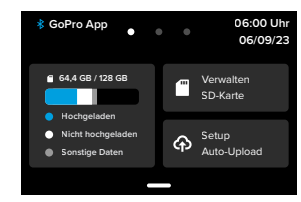

### SD-Kartenspeicher

Die Kachel auf der linken Seite zeigt die Kapazität der SD-Karte an.

- Der blaue Balken zeigt die Menge an Medien auf der SD-Karte an, die hochgeladen und in der GoPro Cloud gespeichert wurde.
- Der weiße Balken zeigt die Menge der Medien auf der SD-Karte an, die nicht in die GoPro Cloud hochgeladen wurden.
- Der graue Balken stellt alle anderen Daten auf der SD-Karte dar, die deine GoPro nicht verwendet und erkennt (diese Daten werden nicht in der GoPro Cloud gesichert).

### SD-Karte verwalten

Mit dieser Kachel stehen dir mehrere Optionen zum manuellen Löschen von Dateien auf der SD-Karte zur Verfügung. Weitere Informationen siehe *[SD-Karte verwalten \(Seite 86\)](#page-43-0)*.

### Upload starten

Tippe hier, um deine Medien mit einem GoPro Abo in der Cloud zu sichern. Je nach Upload- und Verbindungsstatus der Kamera sind drei Optionen verfügbar.

- Auto-Upload einrichten: Der Cloud-Upload wurde noch nicht eingerichtet. Tippe darauf, um den Cloud-Upload für deine Medien einzurichten.
- Upload starten: Auf deiner SD-Karte gibt es Medien, die noch nicht hochgeladen wurden. Tippe darauf, um die Medien manuell hochzuladen.
- Cloud-Upload (in Grau): Es sind keine Medien zum Hochladen vorhanden oder deine Kamera ist nicht mit einem Netzwerk verbunden.

Informationen zum Hochladen in die Cloud findest du unter *[Auto-Upload](#page-46-0)  [\(Seite 92\)](#page-46-0)*.

# Einstellungen festlegen

### GERÄTE, STEUERUNG + EINSTELLUNGEN

Wische mit der Kamera im Querformat auf dem hinteren Display nach unten, um das Dashboard zu öffnen, und dann nach links, um Geräte hinzuzufügen, die Bedienfunktionen zu ändern und auf Einstellungen zuzugreifen.

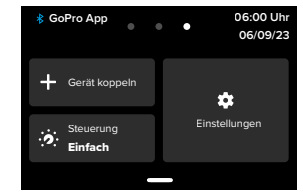

### Gerät koppeln

Tippe darauf, um neue Geräte mit der GoPro zu koppeln. Details siehe *[Bluetooth-Konnektivität \(Seite 72\)](#page-36-0)*.

### Steuerung

Durch Tippen kannst du zwischen den einfachen und den Profi-Bedienfunktionen wechseln.

### Einstellungen

Tippe darauf, um die Einstellungen für deine GoPro genau so vorzunehmen, wie du möchtest.

#### <span id="page-46-0"></span>AUTO-UPLOAD

Richte mit deinem GoPro Abo den automatischen Upload in die Cloud ein und aktiviere ihn.

Manueller Upload Damit kannst du den Medien-Upload in die Cloud sofort starten.

#### Automatisches Löschen

Löscht automatisch alle Medien von deiner SD-Karte, nachdem sie in die Cloud hochgeladen wurden.

#### **VERBINDUNGEN**

WLAN-Verbindungen Hier schaltest du die WLAN-Verbindungen der Kamera ein oder aus.

### Kamerainfo

Hier kannst du den Namen und das Passwort der Kamera anzeigen.

### WLAN-Band

Wähle als Verbindungsgeschwindigkeit 5 GHz oder 2,4 GHz aus. Wähle 5 GHz nur, wenn dies von deinem Smartphone und deiner Region unterstützt wird.

Weitere Informationen siehe *[Verbindungsgeschwindigkeit einstellen](#page-39-1)  [\(Seite 79\)](#page-39-1)*.

### Verbindungen zurücksetzen

Hier kannst du alle Verbindungen mit deinen Geräten löschen und das Passwort deiner Kamera zurücksetzen. Das bedeutet, dass du jedes Gerät erneut verbinden musst.

# Einstellungen festlegen

#### **ALLGEMEIN**

### **Signalltonautstärke**

Hier kannst du zwischen "Hoch"(Standard), "Mittel", "Niedrig" und "Stumm" wählen. Die hier eingestellte Lautstärke kann über das Dashboard aktiviert oder deaktiviert werden.

### **QuikCapture**

QuikCapture ist standardmäßig aktiviert. Du kannst die Funktion hier ausschalten. Sie kann auch über das Dashboard ein- oder ausgeschaltet werden.

### Standardvoreinstellung

Hier nimmst du Voreinstellungen für Aufnahmen vor, wenn die GoPro mit der Modustaste  $\binom{n}{n}$  eingeschaltet wird. Diese Einstellung wirkt sich nicht auf QuikCapture aus.

### <span id="page-46-1"></span>Automatisches Ausschalten

Du hast die Wahl zwischen 5 Min. (Standard), 15 Min., 30 Min. und Nie.

### LEDs

Hier legst du fest, welche Statusleuchten blinken. Du kannst zwischen "Alle ein" (Standard), "Alle aus" oder "Nur vorn aus" auswählen.

#### VIDEO

#### **Bitrate**

Du kannst "Standard" wählen, um die Dateigrößen zu minimieren, oder "Hoch", um eine bessere Bildqualität, dafür aber größere Dateien zu erhalten.

### **Bittiefe**

Du kannst "10-Bit" wählen, um für alle Videos mit 4K und höher die HEVC-Codierung mit 10 Bit zu verwenden und eine flexiblere Nachbearbeitung und mehr Farbtiefe zu ermöglichen, während Videos unter 4K mit 8-Bit codiert werden. Oder du wählst "8-Bit", um für alle Videos die HEVC-Codierung mit 8-Bit zu verwenden.

#### <span id="page-47-0"></span>Antiflimmern

Wähle die regionale Bildrate für Aufnahme und Wiedergabe über ein TV-Gerät. Durch die Wahl des richtigen Formats für deine Region verhinderst du Flimmern auf dem TV/HDTV. Regionen mit 60 Hz (NTSC) sind zum Beispiel Nordamerika, Japan, Taiwan, die Philippinen und Teile Südamerikas. Regionen mit 50 Hz (PAL) sind zum Beispiel die meisten Regionen in Europa und Afrika, China, Australien und Indien. Informiere dich über die Standards in deiner Region, um die richtige Einstellung zu verwenden.

#### SPRACHSTEUERUNG

Hier kannst du die Sprachsteuerung ein- und ausschalten. Sie kann auch über das Dashboard ein- oder ausgeschaltet werden.

### Sprache

Hier wählst du die Sprache für die Sprachsteuerung aus.

### Befehle

Hier findest du eine vollständige Liste der Sprachbefehle.

Weitere Informationen siehe *[Sprachsteuerung verwenden \(Seite 66\)](#page-33-0).*

# Einstellungen festlegen

#### DISPLAYS

### Ausrichtung

Sorgt dafür, dass der Bildschirm beim Drehen der Kamera richtig herum bleibt.

Weitere Informationen siehe *[Bildschirmausrichtung sperren](#page-11-1)  [\(Seite 23\)](#page-11-1)*.

### Hinterer Bildschirmschoner

Für den hinteren Bildschirmschoner kannst du 1, 2 (Standard), 3 oder 5 Minuten einstellen. Wähle "Nie", wenn der Bildschirm immer eingeschaltet bleiben soll.

*Hinweis:* Die Kameratasten und die Sprachsteuerung funktionieren auch bei ausgeschaltetem Display.

### Vorderer Bildschirmschoner

Für den vorderen Bildschirmschoner kannst du 1, 2, 3 oder 5 Minuten einstellen. Du kannst auch "Nie" oder "Hinten angleichen" (Standard) auswählen, um die Synchronisierung mit dem hinteren Bildschirmschoner durchzuführen.

### Helligkeit

Hier kannst du die Helligkeit des Bildschirms mit dem Schieberegler anpassen.

### Hinteres Display-Raster

Verwende ein Raster auf dem hinteren Touchscreen, um deine Aufnahme einzugrenzen.

SPRACHE Hier wählst du die Kamerasprache aus.

#### DATUM + UHRZEIT

Hier kannst du Uhrzeit und Datum manuell einstellen. Beide werden automatisch aktualisiert, wenn du deine Kamera mit der GoPro App verbindest.

#### Datumsformat

Dies wird automatisch entsprechend der Sprache eingestellt, die bei der Einrichtung gewählt wurde. Du kannst es hier auch manuell ändern.

#### Zeitzone

Hier kannst du die Zeitzone deiner Kamera einstellen.

#### Sommerzeit

Wenn du in einer Region bist, die sich momentan in der Sommerzeit befindet, kannst du hier die Sommerzeit aktivieren. Die Uhr deiner Kamera stellt sich dann eine Stunde vor. Deaktiviere die Sommerzeit wieder, um zur Standardzeit zurückzukehren.

### MODS

#### Max Lens Mod

Hier kannst du angeben, ob du deine GoPro mit dem Max Lens Mod 2.0 (Name in Blau auf der Seite des Objektivs) oder dem ursprünglichen Max Lens Mod (Name in Weiß auf der Seite des Objektivs) verwendest. *Hinweis:* Achte darauf, die richtige Einstellung für deinen Max Lens Mod zu verwenden. Eine fehlerhafte Einstellung führt zu verzerrten Aufnahmen.

### Media Mod

Hier wählst du den Typ des externen Mikrofons aus, das du mit Media Mod verbindest.

# Einstellungen festlegen Einstellungen festlegen

#### INFO

### GoPro Updates

Damit deine Kamera immer über die neuesten Funktionen und Leistungsupgrades verfügt, solltest du die Software hier regelmäßig aktualisieren.

### Kamerainfo

Hier findest du den Namen der Kamera und die Seriennummer sowie die aktuelle Softwareversion deiner Kamera.

### Akkuinfo

Hier kannst du den Ladestand deines Akkus überprüfen. Achte darauf, einen GoPro Enduro Akku zu verwenden. Ein älterer GoPro Akku oder ein Akku eines anderen Herstellers kann die Leistung deiner Kamera stark einschränken.

**BESTIMMUNGEN** Hier findest du die Zertifizierungen deiner GoPro.

### ZURÜCKSETZEN

### SD-Karte formatieren

Hier kannst du deine SD-Karte neu formatieren. Dadurch werden alle Medien gelöscht – mache daher vorher eine Sicherungskopie.

#### Voreinstellungen zurücksetzen

Hier kannst du die vorinstallierten Voreinstellungen auf die ursprünglichen Werte zurücksetzen und alle benutzerdefinierten Voreinstellungen löschen.

### Kameratipps zurücksetzen

Mit dieser Option werden alle Kameratipps wieder angezeigt.

### Zurück auf Werkseinstellungen

Hier kannst du alle Kameraeinstellungen wiederherstellen und alle Verbindungen löschen.

# <span id="page-49-0"></span>Wichtige Meldungen Wichtige Meldungen

Probleme sind selten, aber deine GoPro informiert dich, wenn sie auftreten. Hier sind einige der möglichen Meldungen.

#### KAMERA IST ZU HEISS

Das Temperatursymbol wird auf dem Touchscreen angezeigt, wenn die Kamera zu heiß wird und abkühlen muss. Die Kamera erkennt eine drohende Überhitzung und schaltet sich bei Bedarf aus. Lass die Kamera dann einfach abkühlen, bevor du sie erneut verwendest.

*Hinweis:* Der Betriebstemperaturbereich der HERO12 Black liegt zwischen -10 °C und 35 °C mit einer Ladetemperatur von 0 °C bis 35 °C. Bei hohen Temperaturen verbraucht die Kamera mehr Energie und der Akku wird schneller entladen.

**PROFITIPP:** Beim Aufnehmen von Videos mit hoher Auflösung und Bildrate erwärmt sich die Kamera schneller, besonders in heißen Umgebungen. Nutze eine niedrigere Auflösung und Bildrate, damit deine GoPro nicht zu heiß wird.

### SD-KARTENFEHLER

Deine GoPro kann eine Vielzahl von Problemen mit deiner SD-Karte erkennen. Probleme können u. a. durch elektrostatische Entladungen verursacht werden. Starte in diesem Fall die Kamera neu. Sie wird automatisch versuchen, alle beschädigten Dateien zu reparieren und die volle Funktionsfähigkeit deiner Kamera wiederherzustellen.

### DATEI REPARIEREN

Deine GoPro versucht automatisch, beschädigte Dateien zu reparieren. Dateien können beschädigt werden, wenn die Stromversorgung der Kamera während der Aufnahme abbricht oder ein Problem beim Speichern der Datei auftritt. Während einer Reparatur wird das Dateireparatursymbol auf dem Touchscreen angezeigt. Deine Kamera informiert dich, wenn sie fertig ist und ob die Datei repariert werden konnte.

### SPEICHERKARTE VOLL

Deine Kamera informiert dich, wenn die SD-Karte voll ist. Wenn du weiterhin Aufnahmen machen möchtest, musst du einige Dateien verschieben oder löschen.

### SD-KARTEN-KLASSIFIZIERUNG

Deine Kamera benötigt eine SD-Karte mit V30, UHS-3 oder höher, um optimal zu funktionieren. Sie wird dir mitteilen, ob deine Karte mit einer Klassifizierung unter V30/UHS-3 eingestuft wurde oder ob sie mit der Zeit nachlässt und nicht mehr den zugehörigen Standards entspricht.

#### NIEDRIGER AKKUSTAND, AUSSCHALTUNG

Wenn der Ladestand des Akkus unter 10 % fällt, wird auf dem Touchscreen eine entsprechende Meldung angezeigt. Wenn der Ladestand des Akkus während der Videoaufnahme auf Null sinkt, stoppt die Kamera die Aufnahme, speichert das Video und schaltet sich aus.

# Kamera zurücksetzen Kamera zurücksetzen

#### <span id="page-50-0"></span>GOPRO NEU STARTEN

Wenn die Kamera nicht reagiert, halte die Modustaste  $\left[\begin{smallmatrix} 0 \\ \frac{1}{2} \end{smallmatrix}\right]$ 10 Sekunden lang gedrückt. Dadurch wird die Kamera neu gestartet. Es werden keine Änderungen an den Einstellungen vorgenommen.

### VOREINSTELLUNGEN AUF STANDARD ZURÜCKSETZEN

Hierdurch werden alle Voreinstellungen der Kamera auf die ursprünglichen Standardwerte zurückgesetzt.

- 1. Wische auf dem hinteren Display nach unten, um auf das Dashboard zuzugreifen.
- 2. Wische nach links und tippe auf "Einstellungen" > "Zurücksetzen" > "Voreinstellungen zurücksetzen".

*Hinweis:* Beim Zurücksetzen der Voreinstellungen der Kamera auf die ursprünglichen Standardwerte werden deine benutzerdefinierten Voreinstellungen gelöscht.

### ZURÜCKSETZEN DER VERBINDUNGEN

Mit dieser Option werden die Geräteverbindungen gelöscht und das Kamerapasswort wird zurückgesetzt. Das Zurücksetzen von Verbindungen führt dazu, dass du alle deine Geräte erneut verbinden musst.

- 1. Wische auf dem hinteren Display nach unten, um auf das Dashboard zuzugreifen.
- 2. Wische nach links und tippe auf "Verbindungen" > "Verbindungen zurücksetzen".

### KAMERATIPPS ZURÜCKSETZEN

Möchtest du die Kameratipps erneut ansehen? So siehst du sie alle von Anfang an:

- 1. Wische auf dem hinteren Display nach unten, um auf das Dashboard zuzugreifen.
- 2. Wische nach links und tippe auf "Einstellungen" > "Zurücksetzen" > "Kameratipps zurücksetzen".

### AUF WERKSEINSTELLUNGEN ZURÜCKSETZEN

Dadurch werden alle ursprünglichen Kameraeinstellungen wiederhergestellt, alle Geräteverbindungen gelöscht und die Registrierung der Kamera beim GoPro Abo aufgehoben. Das ist nützlich, wenn du deine Kamera einem Freund gibst und sie vollständig in den ursprünglichen Zustand zurückversetzen möchtest.

- 1. Wische auf dem hinteren Display nach unten, um auf das Dashboard zuzugreifen.
- 2. Wische nach links und tippe auf "Einstellungen" > "Zurücksetzen" > "Auf Werkseinstellungen zurücksetzen".

*Hinweis:* Das Zurücksetzen auf die Werkseinstellungen löscht keine Inhalte von der SD-Karte und hat auch keine Auswirkungen auf die Software der Kamera.

## GoPro befestigen

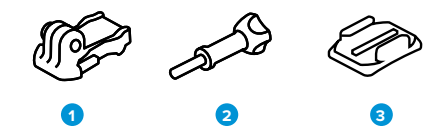

#### BEFESTIGUNGSHARDWARE

- 1. Befestigungsclip
- 2. Flügelschraube
- 3. Gebogene Klebehalterung

# GoPro befestigen

### BEFESTIGUNGSÖSEN

Je nach Halterung verwendest du entweder einen Befestigungsclip oder befestigst deine GoPro direkt an der Halterung.

Unter *[Klebehalterungen \(Seite 105\)](#page-52-0)* findest du Tipps zur Verwendung von Klebehalterungen.

- 1. Klappe die Befestigungsösen nach unten.
- 2. Schiebe die Befestigungsösen an deiner Kamera in die Befestigungsösen am Clip.
- 3. Befestige deine Kamera mit einer Flügelschraube am Befestigungsclip.

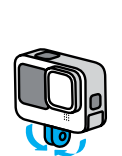

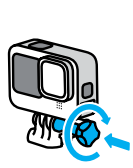

# GoPro befestigen

- 4. Bringe den Befestigungsclip an der Halterung an.
	- a. Klappe den Befestigungsclipstecker hoch.
	- b. Schiebe den Clip bis zum Einrasten in die Halterung.
	- c. Drücke den Stecker wieder nach unten, sodass er eng am Clip anliegt.

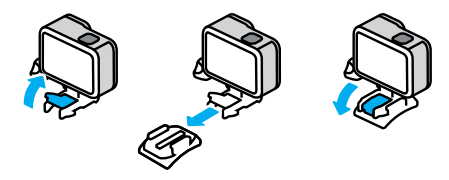

### 1/4-20-HALTERUNGEN

Neben den Befestigungsösen verfügt die GoPro auch über 1/4-20-Gewinde für Halterungen. Dadurch ist sie mit den meisten standardmäßigen Kamerahalterungen und Zubehörteilen kompatibel.

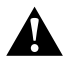

WARNHINWEIS: Die GoPro kann sich bei Verwendung mit 1/4-20 Halterungen unter extremen Bedingungen lockern oder lösen. Verwende die Befestigungsösen für eine sicherere Montage unter extremen Bedingungen.

# GoPro befestigen

#### <span id="page-52-0"></span>KLEBEHALTERUNGEN

Beachte diese Richtlinien beim Anbringen von Klebehalterungen an Helmen, Fahrzeugen und Ausrüstung:

- Bringe die Halterungen mindestens 24 Stunden vor der Verwendung an.
- Bringe die Halterungen nur an glatten Oberflächen an. Sie haften nicht auf porösen oder unebenen Oberflächen.
- Drücke die Halterungen fest in die richtige Position. Achte darauf, dass der Klebstoff vollständig mit der Oberfläche in Kontakt ist.
- Verwende Klebehalterungen nur auf sauberen und trockenen Oberflächen. Wachs, Öl, Schmutz oder andere Rückstände schwächen die Haftung – die Kamera könnte verloren gehen.
- Befestige die Halterungen in einer trockenen Umgebung bei Raumtemperatur. In kalten oder feuchten Umgebungen oder auf kalten oder feuchten Oberflächen haften sie nicht wie vorgesehen.
- Informiere dich, welche staatlichen und regionalen Vorschriften und Gesetze gelten und ob die Befestigung von Kameras an Ausrüstungsgegenständen (z. B. Jagdausrüstung) zulässig ist. Halte stets alle Vorschriften ein, die die Verwendung von Unterhaltungselektronik oder Kameras einschränken.

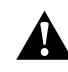

WARNHINWEIS: Wenn du eine Kamera an deinem Helm befestigst, solltest du keine Halterungsbänder verwenden, da andernfalls Verletzungsgefahr besteht. Befestige die Kamera nicht direkt auf Skiern oder Snowboards.

Weitere Informationen zu Halterungen findest du auf [gopro.co](http://gopro.com)m.

### GoPro befestigen

WARNHINWEIS: Wenn du eine GoPro Helmhalterung oder einen GoPro Helmgurt verwendest, sollte dein Helm immer den geltenden Sicherheitsnormen entsprechen.

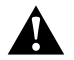

Wähle einen geeigneten Helm für deine Sportart bzw. Aktivität und achte auf die richtige Passform und Größe. Prüfe den Helm auf guten Zustand und beachte immer die Sicherheitshinweise des Herstellers.

Ersetze den Helm nach einem starken Aufprall. Kein Helm bietet bei einem Unfall absoluten Schutz gegen Verletzungen. Sei vorsichtig!

DEINE GOPRO IM + AM WASSER

Deine GoProist bei verriegelter Klappe bis 10 m wasserdicht. Du kannst ohne zusätzliches Gehäuse abtauchen.

Der Touchscreen kann auch verwendet werden, wenn er nass ist. Eventuell musst du ihn aber abwischen, wenn er deine Eingaben nicht problemlos erkennt. Unter Wasser funktioniert der Touchscreen nicht, du kannst jedoch die Kameratasten verwenden, um durch die Menüs zu navigieren, wenn du unter Wasser bist.

Weitere Informationen siehe *[Mit den Tasten navigieren \(Seite 24\).](#page-12-0)*

**PROFITIPP:** Verwende ein Kamerahalterungsband und Floaty (beide separat erhältlich), damit deine Kamera nicht untergeht, wenn sie sich von der Halterung löst.

Für extreme Abenteuer in Tiefen bis zu 60 m eignet sich das separat erhältliche Schutzgehäuse (HERO12 Black).

Weitere Informationen zu Kamerahalterungsbändern, Floaty und dem Schutzgehäuse findest du auf [gopro.com](http://gopro.com).

### Klappe abnehmen

Es kann vorkommen, dass du die Klappe der Kamera abnehmen musst.

WICHTIG: Nimm die Klappe nur in einer trockenen, staubfreien Umgebung ab. Die Kamera ist nicht wasserdicht, wenn die Klappe geöffnet oder abgenommen wird.

#### KLAPPE ABNEHMEN

- 1. Entriegele den Verschluss und öffne dann die Klappe.
- 2. Wenn sich die Klappe in horizontaler Position befindet, ziehe sie vorsichtig nach außen, bis sie sich abnehmen lässt.

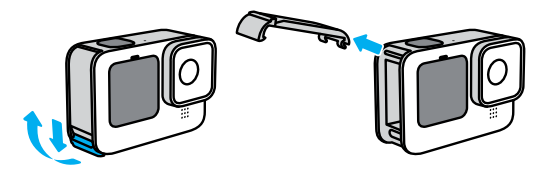

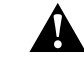

WARNHINWEIS: Verwende deine GoPro nicht mit abgenommener Klappe. Der Akku könnte während des Betriebs herausrutschen.

# Klappe abnehmen

SEITENKLAPPE WIEDER ANBRINGEN

- 1. Richte die Klappe an der kleinen silbernen Leiste aus.
- 2. Drücke die Klappe fest in die kleine silberne Leiste hinein, bis sie einrastet und sicher befestigt ist.

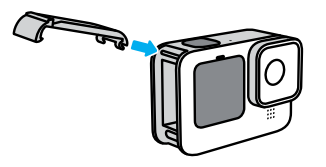

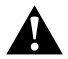

WARNHINWEIS: Die Klappe deiner Kamera ist abnehmbar. Stell sicher, dass die Klappe nach dem Schließen sicher verriegelt ist.

# Wartung

Beachte diese Tipps, damit deine Kamera die bestmögliche Leistung bringt:

- Deine GoPro ist bis 10 m wasserdicht es ist kein Gehäuse erforderlich. Achte darauf, dass die Klappe geschlossen ist, bevor deine GoPro mit Wasser, Schmutz oder Sand in Berührung kommt.
- Reinige vor dem Schließen der Klappe die Gummidichtung, sodass sie frei von Staub und Schmutz ist. Verwende hierzu ggf. ein Tuch.
- Achte vor dem Öffnen der Klappe darauf, dass deine GoPro trocken und sauber ist. Spüle deine Kamera ggf. mit Süßwasser ab und trockne sie mit einem Tuch.
- Sollte sich rund um die Klappe Sand oder Schmutz angesammelt haben, lege deine Kamera für 15 Minuten in warmes Leitungswasser und spüle sie gründlich ab, um Ablagerungen zu entfernen. Achte vor dem Öffnen der Klappe darauf, dass deine Kamera trocken ist.
- Um eine optimale Tonqualität zu erzielen, schüttele die Kamera oder blase auf das Mikrofon, damit Wasser und Ablagerungen aus den Mikrofonöffnungen entfernt werden. Verwende an den Mikrofonöffnungen keine Druckluft. Dies könnte zu einer Beschädigung der internen wasserdichten Membranen führen.
- Spüle deine Kamera nach jeder Verwendung in Salzwasser mit Süßwasser ab und trockne sie mit einem weichen Tuch.
- Die Objektivabdeckung besteht aus extrem robustem, gehärtetem Glas, kann aber trotzdem verkratzen oder splittern. Halte sie mit einem weichen, fusselfreien Tuch sauber.
- Entferne Schmutzablagerungen zwischen Objektiv und Einbauring mit Wasser oder Druckluft. Führe keine fremden Objekte um das Objektiv herum ein.

# Informationen zum Akku

### AKKULAUFZEIT VERLÄNGERN

Hier sind einige Dinge, die du tun kannst, um die Akkulaufzeit zu verlängern:

- Nimm Videos mit niedrigen Bildraten und Auflösungen auf.
- Verwende den Bildschirmschoner und verringere die Bildschirmhelligkeit.
- Schalte den vorderen Bildschirm aus.
- Schalte WLAN-Verbindungen aus.
- Verwende die folgenden Einstellungen:
	- *[Mit QuikCapture aufnehmen \(Seite 20\)](#page-10-0)*
	- *[Automatisches Ausschalten \(Seite 93\)](#page-46-1)*

#### WÄHREND DES AUFLADENS AUFNEHMEN

Du kannst das mitgelieferte USB-C-Kabel verwenden, um Videos und Fotos aufzunehmen, während deine Kamera an einen USB-Ladeadapter, den GoPro Supercharger oder eine andere externe Stromquelle angeschlossen ist. Diese Methode eignet sich ideal für lange Videos und Zeitrafferaufnahmen.

Achte darauf, den Bereich in der Nähe des SD-Kartensteckplatzes während der Aufnahme nicht zu berühren. Eine Störung der SD-Karte kann die Aufnahme unterbrechen oder anhalten. Deine Kamera informiert dich, wenn dies geschieht. Deine Inhalte werden durch diese Störung nicht beschädigt und gehen auch nicht verloren, aber du musst die Kamera möglicherweise neu starten, um fortzufahren.

Beim Aufladen der Kamera wird der Akku während der Aufnahme nicht aufgeladen. Der Ladevorgang wird nach Beendigung der Aufnahme gestartet. Es sind keine Aufnahmen möglich, solange die Kamera an einen Computer angeschlossen ist.

# Informationen zum Akku

*Hinweis:* Deine Kamera ist während des Ladevorgangs nicht wasserdicht, da die Klappe offen ist.

**PROFITIPP:** Verwende die USB-Pass-Through-Klappe (separat erhältlich), um deine Kamera wetterbeständig und den Akku an Ort und Stelle zu halten, wenn sie an eine externe Stromquelle angeschlossen ist.

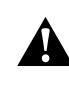

WARNHINWEIS: Die Verwendung eines Ladegeräts, das nicht von GoPro stammt, kann den Kameraakku beschädigen und zu einem Brand oder Auslaufen führen. Verwende mit Ausnahme des GoPro Superchargers (separat erhältlich) nur Ladegeräte mit einer Ausgangsleistung von 5 V bei 1 A. Wenn dir Spannung und Stromstärke deines Ladegeräts nicht bekannt sind, verwende das im Lieferumfang enthaltene USB-C-Kabel, um die Kamera mit einem Computer aufzuladen.

### LAGERUNG + HANDHABUNG DES AKKUS

Deine GoPro enthält empfindliche Bauteile, zu denen auch der Akku gehört. Setze die Kamera keinen sehr hohen oder niedrigen Temperaturen aus. Extreme Temperaturen können die Akkulaufzeit zeitweilig verkürzen oder Funktionsstörungen der Kamera verursachen. Vermeide drastische Temperatur- oder Luftfeuchtigkeitsschwankungen, da sich auf oder innerhalb der Kamera Kondenswasser bilden kann.

Trockne deine Kamera nicht mit externen Hitzequellen, beispielsweise einem Mikrowellenherd oder einem Haartrockner. Schäden an der Kamera oder dem Akku, die durch Kontakt des Kamerainneren mit Flüssigkeiten ausgelöst wurden, sind von der Garantie ausgenommen.

Lagere den Akku nicht zusammen mit Gegenständen aus Metall wie Münzen, Schlüsseln oder Halsketten. Wenn die Akkuanschlüsse mit Gegenständen aus Metall in Kontakt kommen, kann dies einen Brand verursachen.

# Informationen zum Akku

Nimm keine nicht autorisierten Änderungen an deiner Kamera vor. Dadurch werden ggf. Sicherheit, Konformität und Leistung der Kamera beeinträchtigt, und die Garantie erlischt.

*Hinweis:* Akkus haben bei kalten Temperaturen eine verminderte Kapazität. Dies betrifft insbesondere ältere Akkus. Wenn du regelmäßig bei niedrigen Temperaturen fotografierst, solltest du die Akkus einmal im Jahr wechseln, um eine optimale Leistung zu erzielen.

**PROFITIPP:** Lade die Kamera vollständig auf, bevor du sie verstaust, um die Akkulaufzeit zu maximieren.

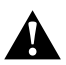

WARNHINWEIS: Lasse die Kamera oder den Akku nicht herunterfallen, zerlege, öffne, zerdrücke, verbiege, verforme, durchsteche, zerkleinere sie nicht, lege sie nicht in die Mikrowelle und verbrenne oder lackiere sie nicht. Führe keine Fremdkörper in die Öffnungen der Kamera ein, z. B. in den USB-C-Anschluss. Verwende die Kamera nicht, wenn sie beschädigt ist, beispielsweise durch Brüche, Einstiche oder Wassereinwirkung. Das Auseinandernehmen oder Durchstechen des integrierten Akkus kann zu Explosionen oder Bränden führen.

## Informationen zum Akku

#### ENTSORGUNG DES AKKUS

Die meisten Lithium-Ionen-Akkus werden als nicht gefährlicher Abfall eingestuft und können gefahrlos im Hausmüll entsorgt werden. In vielen Regionen ist das Recycling von Batterien vorgeschrieben. Informiere dich über die vor Ort geltenden Vorschriften, um in Erfahrung zu bringen, ob Akkus im Hausmüll entsorgt werden können. Schütze die Anschlüsse vor dem Kontakt mit anderen Metallen, z. B. durch Verpacken, Abkleben oder mit Isolierband, damit die Lithium-Ionen-Akkus beim Transport kein Feuer auslösen und sicher entsorgt werden können.

Lithium-Ionen-Akkus enthalten recycelbare Materialien und können an Recyclinghöfen abgegeben oder in die entsprechenden Abgabebehälter eingeworfen werden. Wo sich Recyclingstandorte in Nordamerika befinden, erfährst du unter Call2Recycle auf call2recycle. org oder rufe 1-800-BATTERY an.

Setze einen Akku niemals Feuer aus, da Explosionsgefahr besteht.

WARNHINWEIS: Verwende nur Ersatzakkus, Netzkabel und Akkuladezubehör oder Geräte von GoPro mit deiner Kamera.

Ein älterer GoPro Akku oder ein Akku eines anderen Herstellers kann die Leistung deiner Kamera stark einschränken, zum Erlöschen der Garantie sowie zu Feuer, Stromschlägen oder anderen Sicherheitsrisiken führen.

## Fehlerbehebung

MEINE GOPRO LÄSST SICH NICHT EINSCHALTEN Vergewissere dich, dass deine GoPro aufgeladen ist. Siehe *[SD-Karte](#page-5-0)  [und Akku einsetzen \(Seite 10\)](#page-5-0)*. Wenn das Aufladen des Akkus nicht funktioniert, starte die Kamera neu. Siehe *[GoPro neu starten](#page-50-0)  [\(Seite 100\)](#page-50-0)*.

MEINE GOPRO REAGIERT NICHT, WENN ICH EINE TASTE DRÜCKE Siehe *[GoPro neu starten \(Seite 100\)](#page-50-0)*.

DIE WIEDERGABE AUF MEINEM COMPUTER IST ABGEHACKT Eine abgehackte Wiedergabe ist normalerweise nicht auf die Datei zurückzuführen. Wenn die Aufnahme springt, liegt vermutlich eines der folgenden Probleme vor:

- Der Computer unterstützt keine HEVC-Dateien. Lade dir die neueste Version des GoPro Player für Mac oder Windows kostenlos unter [gopro.com/apps](http://gopro.com/apps) herunter.
- Dein Computer entspricht nicht den Mindestanforderungen der Software, die du zur Wiedergabe verwendest.

ICH HABE DEN BENUTZERNAMEN BZW. DAS PASSWORT FÜR MEINE KAMERA VERGESSEN

Wische auf dem hinteren Display nach unten, um auf das Dashboard zuzugreifen. Wische dann nach links und tippe auf "Einstellungen" > "Verbindungen" > "Kamerainfo".

ICH WEISS NICHT, WELCHE SOFTWAREVERSION ICH NUTZE Wische auf dem hinteren Display nach unten, um auf das Dashboard zuzugreifen. Wische dann nach links und tippe auf "Einstellungen" >  $\mathsf{C}$ Info" >  $\mathsf{C}$ Kamerainfo".

## Fehlerbehebung

#### ICH FINDE DIE SERIENNUMMER MEINER KAMERA NICHT

Die Seriennummer ist im Akkufach der Kamera eingestanzt. Du findest sie auch wie folgt: Wische auf dem hinteren Display nach unten, um auf das Dashboard zuzugreifen, wische nach links und tippe dann auf . Einstellungen" > .. Info" > .. Kamerainfo".

Weitere Antworten auf häufig gestellte Fragen siehe [gopro.com/help](http://gopro.com/help).

#### STANDARD, HDR + LOG-VIDEO

Mit der GoPro kannst du Standard-, HDR- oder Log-Videos aufnahmen.

### Standard

Nimmt Videos im Standardformat auf.

### HDR

Nimmt 5,3K- und 4K-Videos mit High Dynamic Range (HDR) auf, sodass dynamische Aufnahmen mit lebensechten Farben und hoher Präzision entstehen. Hebt in Szenen die feinen Details hervor, die normalerweise in der Dunkelheit der Schatten untergehen oder in den hellen Bereichen der Aufnahme verschwinden. Am besten geeignet für den Einsatz in hellen Umgebungen.

### Log

Mit Log-Videos werden deine Aufnahmen detailreicher. Alle Log-Videos erhalten ein GP-Log-Farbprofil. Daher ist in der Nachbearbeitung eine Farbkorrektur erforderlich. So hast du mehr Flexibilität und Kontrolle über den Dynamikumfang.

Es wird eine Lookup-Tabelle (LUT) generiert, die dir bei der Farbkorrektur hilft.

*Hinweis:* Log-Videos sind nur verfügbar, wenn die 10-Bit-Videocodierung ausgewählt ist.

- 1. Wische auf dem hinteren Display nach unten, um auf das Dashboard zuzugreifen.
- 2. Wische nach links, und tippe auf "Einstellungen" > "Video" > "Bittiefe".

# Technische Daten: Video

#### <span id="page-58-0"></span>BILDFORMAT (VIDEO)

Das Bildformat bezieht sich auf die Breite und Höhe einer Aufnahme. Deine GoPro nimmt Videos in vier Bildformaten auf.

### 16:9 (Breitbild)

Dies ist das Standardformat für HDTV, YouTube und Bearbeitungsprogramme. Das Breitbildformat eignet sich ideal für dramatische Aufnahmen in Kinoqualität.

### 9:16 (Vertikal)

Dieses extragroße Format eignet sich ideal für die Wiedergabe von Inhalten auf dem Smartphone und das Teilen in den sozialen Medien.

#### 4:3 (Hochformat)

Das hohe Bildformat 4:3 nimmt einen größeren Ausschnitt des Motivs auf als das 16:9-Breitbildformat. Es eignet sich hervorragend für Selfies und immersive Aufnahmen mit subjektiver Kameraführung (POV).

### 8:7 (Vollbild)

Dieses extrem immersive Format hat das höchste und weiteste Sichtfeld aller GoPro HERO Kameras. So kannst du mit jeder Aufnahme noch mehr von der Umgebung einfangen. Außerdem kannst du auch Teile deiner Aufnahmen vergrößern und in jedem Bildformat hochauflösende Ausschnitte der Action erstellen, während du den Rest mit der GoPro Quik App oder einer anderen Bearbeitungssoftware ausschneidest.

### <span id="page-59-0"></span>VIDEOAUFLÖSUNG (AUFL.)

Die Videoauflösung bezieht sich auf die Detailgenauigkeit in jedem Einzelbild eines Videos. Je höher die Auflösung, desto besser die Bildqualität. Ein 5,3K-Video hat eine um 91 % höhere Auflösung als 4K und unglaubliche 665 % mehr als 1080p

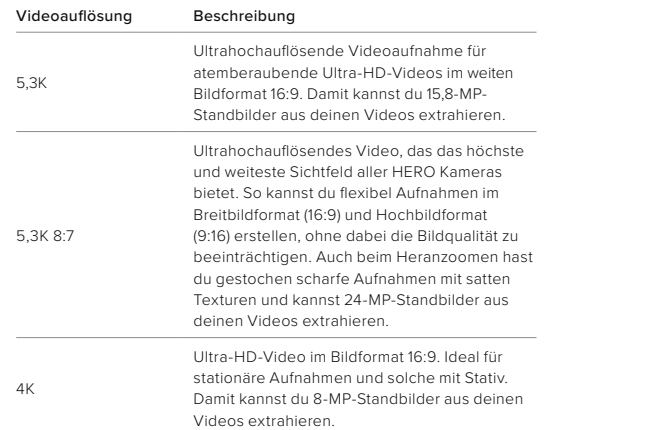

# Technische Daten: Video

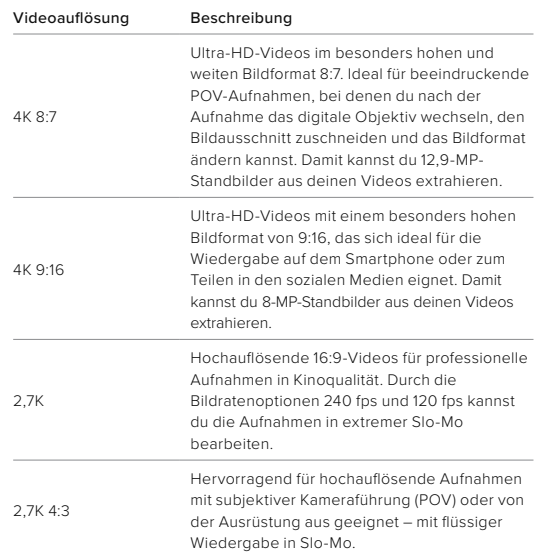

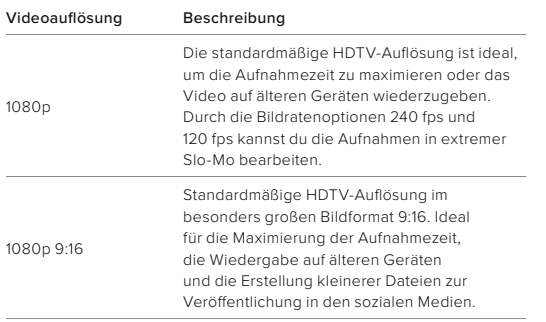

# Technische Daten: Video

#### BILDER PRO SEKUNDE (FPS)

"Bilder pro Sekunde" bezieht sich auf die Anzahl der Bilder, die pro Sekunde des Videos aufgenommen werden. Höhere fps-Werte (60, 120 oder 240) sind besser für actionreiche Aufnahmen geeignet. Du kannst Aufnahmen mit hoher Bildrate auch zur Wiedergabe in Slow Motion verwenden.

### Slo-Mo + fps

Videos in normaler Geschwindigkeit werden in der Regel mit 30 fps aufgenommen und wiedergegeben. Daher können Videos, die mit 60 fps aufgenommen wurden, mit 2-facher Slow Motion (1/2 Geschwindigkeit) wiedergegeben werden. Videos, die mit 120 fps aufgenommen wurden, können mit 4-facher Slow Motion (1/4 Geschwindigkeit) wiedergegeben werden und Aufnahmen mit 240 fps in 8-facher Slow Motion (1/8 Geschwindigkeit)

Je höher die Bildrate, desto flüssiger sind auch die Bewegungen in Slow Motion und desto mehr Details sind sichtbar.

#### Auflösung + fps

Eine höhere Videoauflösung sorgt zwar für mehr Detailtreue und Schärfe, ist aber im Allgemeinen nur bei einer niedrigeren Bildrate verfügbar.

Eine niedrigere Videoauflösung bietet weniger Detailtreue und Schärfe, kann aber mit einer höheren Bildrate aufgenommen werden.

### <span id="page-61-0"></span>DIGITALE OBJEKTIVE (VIDEO)

Mit digitalen Objektiven kannst du die Größe des Bildausschnitts für Kameraaufnahmen wählen. Die Auswahl des Objektivs wirkt sich auch auf den Zoomfaktor und den Fischaugeneffekt der Aufnahme aus.

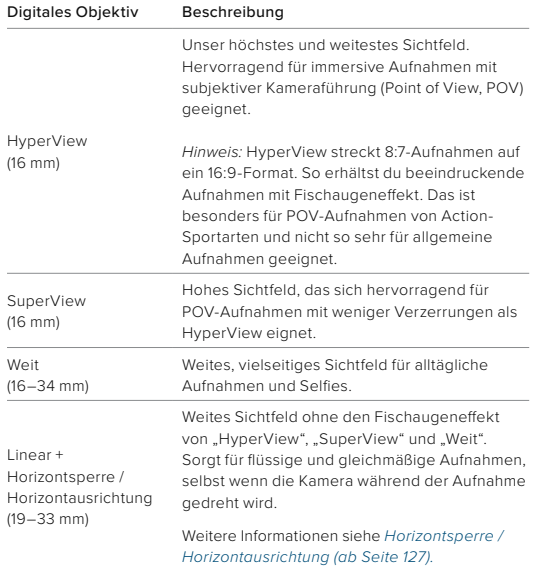

# Technische Daten: Video

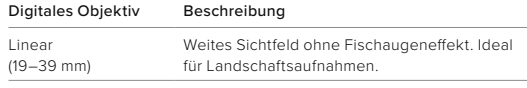

*Hinweis:* Es stehen nur die Objektive zur Verfügung, die mit der gewählten Auflösung und Bildrate kompatibel sind.

**PROFITIPP:** Verwende den Max Lens Mod (separat erhältlich), um dein Sichtfeld mit einem 155°-Weitwinkelobjektiv zu erweitern – das bisher breiteste Objektiv einer HERO Kamera.

### VIDEO-EINSTELLUNGEN

Hier siehst du die Videoauflösungen deiner Kamera sowie die Bildraten (fps), digitalen Objektive und Bildformate im Videomodus "Höchste Qualität".

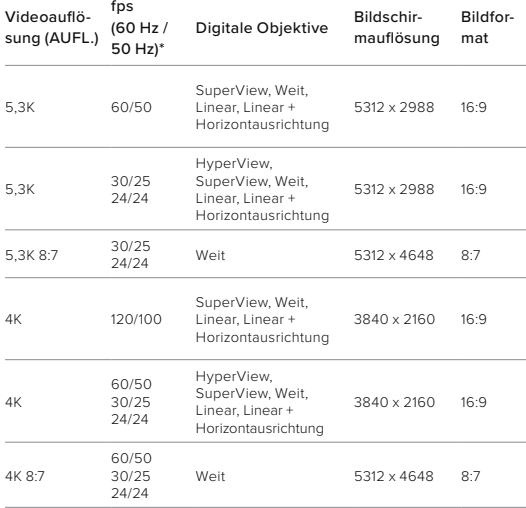

# Technische Daten: Video

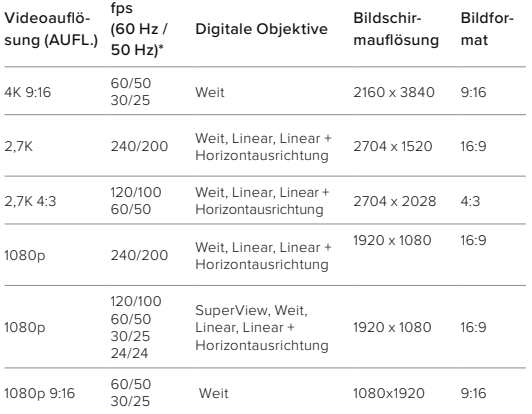

*\* 60 Hz (NTSC) und 50 Hz (PAL) beziehen sich auf das Videoformat für deine Region. Weitere Informationen siehe [Antiflimmern \(Seite 94\)](#page-47-0).*

### HOHE AUFLÖSUNG/HOHE BILDRATEN

Beim Aufnehmen von Videos mit hoher Auflösung oder hoher Bildrate bei hohen Temperaturen kann sich die Kamera aufheizen und dadurch mehr Energie verbrauchen.

Eine mangelnde Luftzirkulation und Verbindung zur GoPro Quik App können dazu führen, dass sich die Kamera noch mehr erhitzt, der Energieverbrauch noch weiter steigt und die mögliche Aufnahmezeit verkürzt wird.

Wenn Wärme ein Problem ist, nimm kürzere Videos auf. Nutze zudem weniger Funktionen, die viel Energie verbrauchen (wie z. B. die GoPro Quik App). Mit der Fernbedienung (separat erhältlich) kannst du deine GoPro steuern und dabei weniger Energie verbrauchen.

Deine Kamera gibt eine Meldung aus, wenn sie sich zum Abkühlen ausschalten muss.

Weitere Informationen siehe *[Wichtige Meldungen \(Seite 98\)](#page-49-0)*.

# Technische Daten: Video Technische Daten: Video

#### <span id="page-63-0"></span>HORIZONTSPERRE / HORIZONTAUSRICHTUNG

Deine GoPro kann deinen Videos einen professionellen Filmlook verleihen, indem der Horizont gerade und stabil eingefangen wird. Je nach Auflösung und Bildrate nimmt die Kamera entweder mit Horizontsperre oder mit Horizontausrichtung auf.

#### Horizontsperre

Die Horizontsperre hält deine Aufnahmen stabil und gerade (auf der horizontalen oder vertikalen Achse), selbst wenn sich deine Kamera bei der Aufnahme um 360° dreht. Sie ist für Aufnahmen im Bildformat 16:9 und 4:3 mit der höchsten Bildrate bei jeder Auflösung verfügbar.

### Horizontausrichtung

Die Horizontausrichtung sorgt für flüssige und gerade Aufnahmen, selbst wenn die Kamera während der Aufnahme geneigt wird. Sie ist für Aufnahmen im Bildformat 16:9 mit der höchsten Bildrate bei jeder Auflösung verfügbar (5,3K60, 4K120, 2,7K240 und 1080p240).

#### HYPERSMOOTH-VIDEOSTABILISIERUNG

HyperSmooth sorgt für extrem flüssige Aufnahmen und korrigiert Verwacklungen. Während der Aufnahme werden deine Videos zugeschnitten. Die Aufnahmen werden zwischengespeichert. Das ist perfekt für Biking, Skating, Skifahren, handgeführte Aufnahmen und vieles mehr. Deine GoPro hat drei HyperSmooth-Einstellungen:

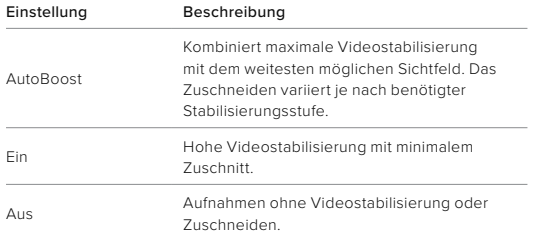

Deine Aufnahmen werden sogar noch flüssiger, wenn du sie vor Beginn der Aufnahme per Touch-Zoom zuschneidest. Damit vergrößert sich der Zwischenspeicher deiner Kamera noch mehr und dieser steht dann für die Stabilisierung des Videos zur Verfügung. Die Horizontsperre erhöht auch die Stabilisierung.

**PROFITIPP:** Verwende den Max Lens Mod 2.0 (separat erhältlich), um deine GoPro mit der ultimativen, unübertroffenen Videostabilisierung bis zu 4K mit 60 Bildern pro Sekunde zu erweitern.

# Technische Daten: Video

#### VIDEOSCHLEIFEN-INTERVALL

Du kannst die Videoschleifenlänge deiner GoPro auf 5 (Standard), 20, 60 oder 120 Minuten einstellen. Sie kann auch auf Max eingestellt werden. Dann endet die Aufnahme erst, wenn die SD-Karte voll ist. Anschließend beginnt die Aufnahme ab dem Start des Videos erneut und überschreibt es.

# Technische Daten: Foto

### BILDFORMAT (FOTO)

Das Bildformat bezieht sich auf die Breite und Höhe einer Aufnahme. Deine GoPro nimmt 27-MP-Fotos im Bildformat 8:7 auf. Dieses extrem immersive Format bietet das höchste und weiteste Sichtfeld aller GoPro HERO Kameras. Die zusätzliche Höhe macht es perfekt für extra hohe vertikale Aufnahmen in 9:16 oder in jedem anderen Format, das du für Social-Media-Plattformen benötigst.

### Fotobearbeitung mit der GoPro Quik App

Das Bildformat 8:7 bietet dir in Kombination mit einer Fotoauflösung von 27 MP besonders viel kreativen Spielraum. Die GoPro Quik App verfügt über eine Vielzahl von Tools, die die Bearbeitung deiner Aufnahmen erleichtern.

- Schneide ausgewählte Teile deiner Fotos zu und vergrößere sie, ohne dabei Details zu verlieren.
- Wechsle das digitale Objektiv, um das Sichtfeld deiner Fotos anzupassen.
- Ändere das Bildformat deiner Aufnahmen.

#### **SUPERFOTO**

SuperFoto analysiert automatisch das Motiv und wählt auf intelligente Weise die beste Bildverarbeitung für die Aufnahme.

Je nach Beleuchtung, Bewegung in deiner Aufnahme und anderen Bedingungen wählt SuperFoto eine von drei Optionen aus:

#### Hoher Dynamikumfang (HDR)

Mit unserem verbesserten HDR werden mehrere Fotos aufgenommen und in einer einzigen Aufnahme kombiniert, sodass bei Motiven mit hellem Licht und Schatten die Details hervorgehoben werden.

# Technische Daten: Foto

### Multi-Frame-Rauschunterdrückung

Kombiniert automatisch mehrere Aufnahmen zu einem einzigen Foto mit weniger digitalen Verzerrungen (Rauschen).

### Standardfoto

Umfasst lokales Tone Mapping, das Fotos verbessert, indem es die Details und den Kontrast nur dort verstärkt, wo es notwendig ist.

SuperFoto ist nur für Einzelfotos und Intervallfotos verfügbar. Da die Bildverarbeitung etwas Zeit benötigt, kann es ein wenig länger dauern, bis die einzelnen Aufnahmen verarbeitet und gespeichert werden.

*Hinweis:* SuperFoto funktioniert nicht mit RAW-Fotos, Protune oder der Belichtungssteuerung.

### SuperFoto deaktivieren

SuperFoto ist standardmäßig aktiviert. So kannst du es deaktivieren:

- 1. Tippe im Bildschirm "Fotoeinstellungen" auf "Ausgabe".
- 2. Wechsle zu Standard, HDR oder RAW.

# Technische Daten: Foto

#### HDR (FOTO)

HDR (Hoher Dynamikumfang) ist eine der Bildverarbeitungsmethoden, mit denen SuperFoto deine Aufnahmen verbessert. Sie kombiniert mehrere Aufnahmen zu einem einzigen Foto und liefert bessere Ergebnisse als je zuvor. Wähle diese Einstellung, wenn du HDR bei jedem Foto verwenden möchtest.

- 1. Tippe in "Fotoeinstellungen" auf "Ausgabe".
- 2. Wähle "HDR" aus.

"HDR ein" kann nur für Einzelfotos verwendet werden. Die besten Ergebnisse erzielst du bei kontrastreichen Aufnahmen mit minimaler Bewegung.

*Hinweis:* HDR funktioniert nicht mit RAW oder der Belichtungssteuerung.

### INTERVALL (INTERVALLFOTO)

Mit dem Intervall wird festgelegt, wie oft die Kamera Fotos aufnimmt, wenn "Intervallfoto" ausgewählt ist. Du kannst ein Intervall von 0,5, 1, 2, 3, 5, 10, 30, 60 oder 120 Sekunden festlegen. Du kannst die Funktion "Intervallfoto" auch deaktivieren.

*Hinweis:* Möglicherweise sind manche Intervalle mit der ausgewählten Ausgabe nicht verfügbar. Deine Kamera schlägt dann ein anderes Intervall vor, das mit der gewünschten Ausgabe kompatibel ist.

# Technische Daten: Foto

VERSCHLUSSZEIT (NACHTFOTO + ZEITRAFFERFOTO BEI NACHT) Mit der Verschlusszeit kannst du festlegen, wie lange die Blende deiner Kamera in den Modi "Nachtfoto" und "Zeitrafferfoto bei Nacht" geöffnet bleibt. Hier sind die Optionen sowie einige Tipps, wann du sie am besten anwendest:

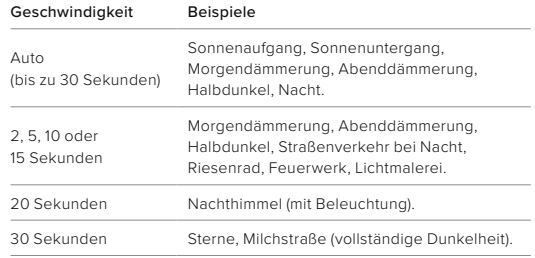

**PROFITIPP:** Um keine verschwommenen Nachtfotos bzw. Zeitrafferfotos bei Nacht zu erhalten, befestige deine Kamera auf einem Stativ oder stelle sie auf eine stabile Oberfläche, wo sie nicht verrutscht oder wackelt.

# Technische Daten: Foto

#### SERIENFOTORATE

Du kannst actionreiche Szenen mit einer der folgenden Hochgeschwindigkeitseinstellungen aufnehmen:

- Auto (Aufnahme von bis zu 30 Bildern pro Sekunde, je nach Lichtverhältnissen)
- 60 Bilder in 6 oder 10 Sekunden
- 30 Bilder in 1, 3 oder 6 Sekunden
- 10 Bilder in 1 oder 3 Sekunden
- 5 Bilder in 1 Sekunde
- 3 Bilder in 1 Sekunde

### DIGITALE OBJEKTIVE (FOTO)

Mit digitalen Objektiven kannst du die Größe des Bildausschnitts für Kameraaufnahmen wählen. Sie wirken sich auch auf den Zoomfaktor und den Fischaugeneffekt in der Aufnahme aus. Für Fotos stehen drei Objektive zur Auswahl:

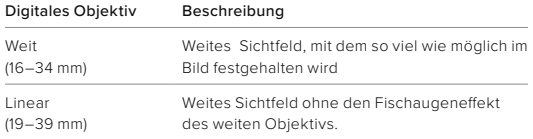

**PROFITIPP:** Verwende den Max Lens Mod (separat erhältlich), um dein Sichtfeld mit einem 155°-Weitwinkelobjektiv zu erweitern – das bisher weiteste Sichtfeld einer HERO Kamera.

# Technische Daten: Foto

#### RAW-FORMAT

Ist diese Einstellung aktiviert, so werden alle Fotos im JPG-Format (zum Ansehen auf deiner Kamera oder Teilen mit der GoPro Quik App) und im GPR-Format gespeichert.

Die GPR-Datei beruht auf dem DNG-Format von Adobe. Diese Dateien lassen sich mit Adobe Camera Raw (ACR), Version 9.7 oder höher, verwenden. Du kannst auch Adobe Photoshop Lightroom CC (Version 2015.7 oder höher) oder Adobe Photoshop Lightroom 6 (Version 6.7 oder höher) verwenden.

Im Foto-Modus ist das RAW-Format für Fotos, Serienfotos, Nachtfotos, Zeitrafferfotos und Zeitrafferfotos bei Nacht verfügbar – mit folgenden Bedingungen und Einschränkungen:

- SuperFoto muss deaktiviert sein.
- Die digitalen Objektive müssen auf "Weit" gesetzt sein.
- Der Zoom muss deaktiviert sein.
- Das RAW-Format ist nicht für Serienaufnahmen verfügbar.
- Bei Zeitrafferfotos muss das Intervall mindestens 5 Sekunden lang sein.
- Für Zeitrafferfotos bei Nacht muss die Verschlusszeit mindestens 5 Sekunden betragen.

**PROFITIPP:** Fotos im GPR-Format werden im gleichen Zielordner und unter dem gleichen Namen wie JPG-Dateien gespeichert. Wenn du auf die Dateien zugreifen möchtest, setze deine microSD-Karte in ein Kartenlesegerät ein und suche die Dateien über den Datei-Explorer des Computers.

# Technische Daten: Zeitraffer

#### TIMEWARP-VIDEOGESCHWINDIGKEIT

Du kannst die TimeWarp-Videogeschwindigkeit bis auf den Faktor 30 erhöhen, um längere Aktivitäten als Momente teilen zu können. Die Standardeinstellung ist "Auto". Hierbei wird die Geschwindigkeit automatisch eingestellt.

Du kannst die Geschwindigkeit auch selbst einstellen. Mit diesem Diagramm kannst du die Länge deiner Videos einschätzen. Wenn du beispielsweise 4 Minuten lang mit 2-facher Geschwindigkeit aufnimmst, hat das TimeWarp-Video dann eine Länge von ungefähr 2 Minuten.

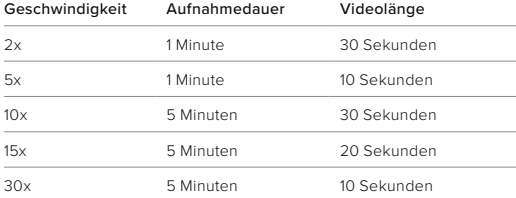

*Hinweis:* Die Aufnahmezeiten sind ungefähre Angaben. Die Videolänge hängt ggf. von den Bewegungen in der Aufnahme ab.

# Technische Daten: Zeitraffer

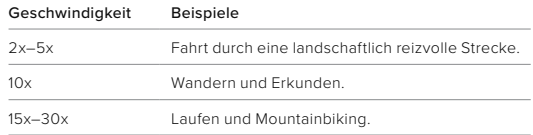

**PROFITIPP:** Die besten Ergebnisse bei ggf. wackligen Aufnahmen erzielst du mit der Geschwindigkeitseinstellung "Auto".

### GESCHWINDIGKEITSANPASSUNG (TIMEWARP)

Bei der Geschwindigkeitsanpassung verringerst du den TimeWarp von der für das Video ausgewählten Geschwindigkeit auf 30 Bilder pro Sekunde (Echtzeit). Beginne einfach mit der Aufnahme des TimeWarp-Videos. Tippe dann während der Aufnahme auf den hinteren Touchscreen, um die Geschwindigkeit auf Echtzeit zu verringern und einen dramatischen Moment aufzunehmen oder zu erzeugen. Tippe erneut, um wieder zu beschleunigen.

In deinem Video verlangsamt sich die rasante Action während der Aktivierung der Geschwindigkeitsanpassung auf die tatsächliche Geschwindigkeit und beschleunigt wieder, wenn die Geschwindigkeitsanpassung deaktiviert wird.

# Technische Daten: Zeitraffer

### ZEITRAFFEREINSTELLUNGEN

Hier findest du eine vollständige Übersicht über die verfügbaren Zeitrafferauflösungen, digitalen Objektive und Bildformate deiner Kamera.

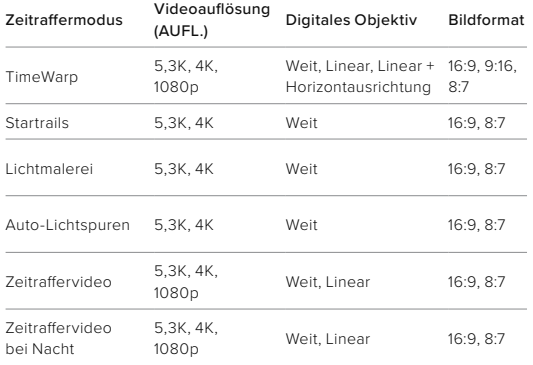

Weitere Informationen siehe:

- *[Videoauflösung \(AUFL.\) \(Seite 118\)](#page-59-0)*
- *[Digitale Objektive \(Video\) \(ab Seite 122\)](#page-61-0)*
- *[Bildformat \(Video\) \(Seite 117\)](#page-58-0)*

# Technische Daten: Zeitraffer

### ZEITRAFFERINTERVALL

Das Intervall legt fest, wie oft deine Kamera in den Modi Zeitraffervideo und Zeitrafferfoto eine Aufnahme macht.

Die Intervalle 0,5 (Standard), 1, 2, 5, 10 und 30 Sekunden; 1, 2, 5 und 30 Minuten sowie 1 Stunde sind verfügbar.

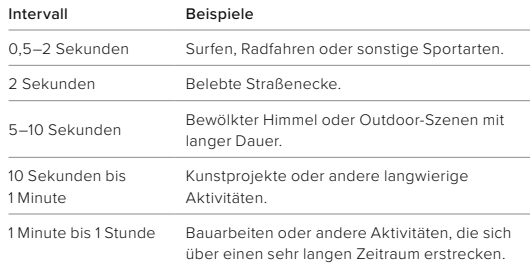

# Technische Daten: Zeitraffer

AUFNAHMEDAUER BEI ZEITRAFFERVIDEOS Mit dieser Tabelle kannst du die Länge deiner Videos bestimmen.

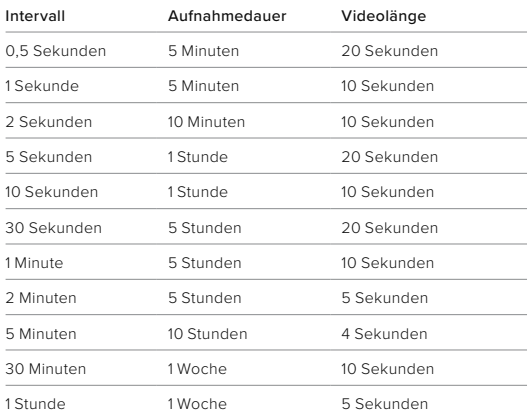

**PROFITIPP:** Die besten Ergebnisse erhältst du, wenn du deine Kamera auf einem Stativ befestigst oder sie auf eine stabile Oberfläche stellst, wo sie nicht verrutscht oder wackelt. Verwende TimeWarp-Video für Zeitraffervideos, bei denen du in Bewegung bist.

# Technische Daten: Zeitraffer

### ZEITRAFFERINTERVALL BEI NACHT

Hier kannst du festlegen, wie oft deine GoPro im Modus "Zeitraffer bei Nacht" eine Aufnahme macht. Die Intervalle für Zeitrafferaufnahmen bei Nacht sind "Auto", 4, 5, 10, 15, 20 und 30 Sekunden sowie 1, 2, 5, 30 und 60 Minuten.

Mit "Auto" (Standard) wird das Intervall an die Verschlusszeit angepasst. Wenn beispielsweise die Verschlusszeit auf 10 Sekunden und das Intervall auf "Auto" eingestellt ist, macht die Kamera alle 10 Sekunden eine Aufnahme.

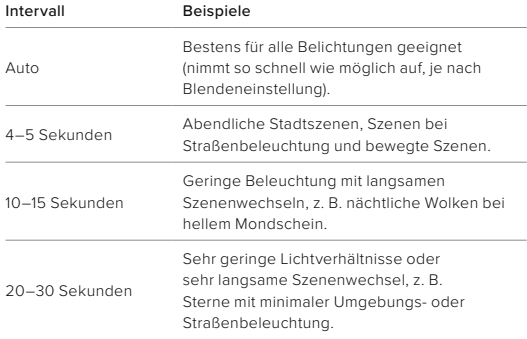

# Technische Daten: Protune

Mit Protune entfaltest du das volle kreative Potenzial deiner Kamera, da du erweiterte Einstellungen wie Farbe, Weißabgleich und Verschlusszeit manuell anpassen kannst. Protune ist mit professionellen Farbkorrekturprogrammen und anderer Bearbeitungssoftware kompatibel.

Folgendes solltest du beachten:

- Protune ist für alle Modi mit Ausnahme von "Videoschleife" verfügbar. Scrolle im Einstellungsmenü nach unten, um alle Protune-Einstellungen anzuzeigen.
- Einige Protune-Einstellungen sind bei Verwendung der Belichtungskontrolle nicht verfügbar.
- Änderungen an einer Voreinstellung gelten in Protune nur für die jeweilige Voreinstellung. Wird beispielsweise der Weißabgleich für Zeitrafferfotos geändert, ist der Weißabgleich für Serienfotos nicht davon betroffen.

**PROFITIPP:** Du kannst alle Protune-Einstellungen auf die Standardwerte zurücksetzen, indem du im Menü "Einstellungen" auf  $\sigma$  tippst.

# Technische Daten: Protune

#### FARBE

Hier kannst du das Farbprofil deiner Videos oder Fotos anpassen. Scrolle durch die Optionen, um eine Live-Vorschau der einzelnen Einstellungen anzuzeigen. Tippe dann auf die gewünschte Einstellung.

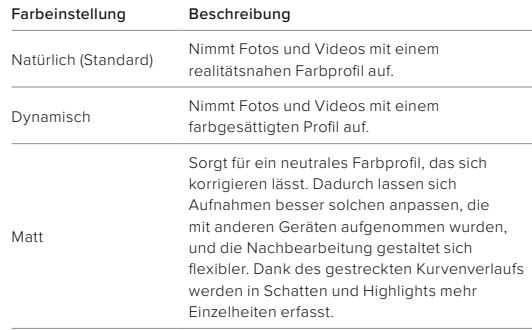
#### WEIBABGLEICH

Beim Weißabgleich wird die Farbtemperatur von Videos und Fotos eingestellt, um sie für kühle bzw. warme Beleuchtung zu optimieren. Scrolle durch die Optionen, um eine Live-Vorschau der einzelnen Einstellungen anzuzeigen. Tippe dann auf die gewünschte Einstellung.

Die Optionen für diese Einstellung sind "Auto" (Standard), "2300K". "2800K", "3200K", "4000K", "4500K", "5000K", "5500K", "6000K", "6500K" und "Nativ". Niedrigere Werte erzeugen wärmere Töne.

Bei einer Auswahl von "Auto" legt die GoPro den Weißabgleich fest. Die Nativ-Einstellung sorgt für eine minimal farbkorrigierte Datei, die präzisere Anpassungen bei der Nachbearbeitung ermöglicht.

#### ISO-MINIMUM/MAXIMUM

Über das ISO-Minimum und -Maximum kannst du einen Bereich für die Empfindlichkeit der Kamera gegenüber Licht und Bildrauschen einstellen. "Bildrauschen" bezieht sich dabei auf den Grad der Aufnahmekörnigkeit.

Bei schlechten Lichtverhältnissen führen höhere ISO-Werte zwar zu helleren Bildern, jedoch auch zu stärkerem Bildrauschen. Umgekehrt ergeben niedrigere Werte dunklere Bilder mit geringerem Bildrauschen. Scrolle durch die Optionen, um eine Live-Vorschau der einzelnen Einstellungen anzuzeigen. Tippe dann auf die gewünschte Einstellung.

Die Standardeinstellung für das ISO-Maximum ist 1600 für Videos und 3200 für Fotos. Die Standardeinstellung für das ISO-Minimum ist 100.

# Technische Daten: Protune

Das ISO-Minimum und -Maximum kann bei Videoaufnahmen auch auf "Auto" eingestellt werden. Das ist besonders bei Aufnahmen bei wechselnden Lichtverhältnissen nützlich.

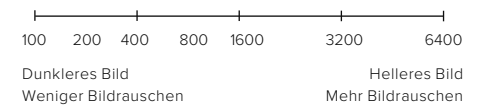

*Hinweis:* Bei den Video- und Fotomodi hängt das ISO-Verhalten von der Blendeneinstellung in Protune ab. Das gewählte ISO-Maximum wird als maximaler ISO-Wert verwendet. Der angewendete ISO-Wert ist ggf. niedriger, je nach den Lichtverhältnissen.

**PROFITIPP:** Wenn du einen bestimmten ISO-Wert festlegen möchtest, setze einfach das ISO-Minimum und das ISO-Maximum auf den gleichen Wert.

#### **VERSCHLUSS**

Die Protune-Verschlusseinstellung bezieht sich nur auf die Video- und Fotomodi. Diese Einstellung bestimmt, wie lange die Blende geöffnet bleibt. Scrolle durch die Optionen, um eine Live-Vorschau der einzelnen Einstellungen anzuzeigen. Tippe dann auf die gewünschte Einstellung. Die Standardeinstellung ist "Auto".

Die Fotooptionen sind "Auto", 1/125, 1/250, 1/500, 1/1000 und 1/2000 Sekunde.

Bei Videos richten sich die Optionen nach der Bildraten-Einstellung wie unten angegeben.

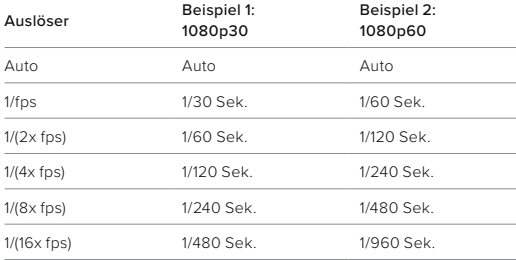

**PROFITIPP:** Befestige bei Verwendung der Verschlusseinstellung die Kamera auf einem Stativ oder platziere sie auf einer stabilen Oberfläche, wo sie nicht verrutscht oder wackelt, um Verzerrungen in Videos und Fotos zu vermeiden.

### Technische Daten: Protune

#### BELICHTUNGSKORREKTUR (BEL.-KORR.)

Die Belichtungskorrektur wirkt sich auf die Helligkeit deiner Videos und Fotos aus. Durch die Anpassung dieser Einstellung lässt sich die Bildqualität verbessern, wenn kontrastreiche Motive aufgenommen werden.

Die Optionen für diese Einstellung reichen von -2,0 bis +2,0. Die Standardeinstellung ist -0,5.

Wenn du durch die Optionen auf der rechten Seite des Bildschirms "Bel.-Korr." scrollst, wird eine Live-Vorschau der einzelnen Optionen angezeigt. Tippe dann auf die gewünschte Option. Höhere Werte führen zu helleren Bildern.

*Hinweis:* Für Videos ist diese Einstellung nur verfügbar, wenn die Blende auf "Auto" gestellt ist.

Du kannst die Belichtung auch an einem bestimmten Ausschnitt des Motivs ausrichten. Weitere Informationen siehe *[Belichtungssteuerung](#page-31-0)  [\(Seite 62\)](#page-31-0)*.

**PROFITIPP:** Über die Belichtungskorrektur wird die Helligkeit innerhalb des eingestellten ISO-Werts angepasst. Falls die Helligkeit bereits den ISO-Wert bei schlechten Lichtverhältnissen erreicht hat, bleibt eine Erhöhung der Belichtungskorrektur wirkungslos. Wähle einen höheren ISO-Wert aus, wenn du die Helligkeit weiter erhöhen möchtest.

#### SCHÄRFE

Die Schärfe bestimmt die Qualität der Details in den Videos und Fotos. Die Optionen für diese Einstellung sind "Hoch", "Mittel" (Standard) und "Niedrig".

Scrolle durch die Optionen, um eine Live-Vorschau der einzelnen Einstellungen anzuzeigen. Tippe dann auf die gewünschte Einstellung.

**PROFITIPP:** Wenn du während der Bearbeitung die Schärfe erhöhen möchtest, wähle die Einstellung "Niedrig".

# Technische Daten: Protune

#### RAW-AUDIO

Mit dieser Einstellung wird zusätzlich zum Standard-Audiotrack (MP4) eine separate WAV-Datei für dein Video erstellt. Du kannst die Bearbeitungsstufe für die RAW-Audiodatei auswählen.

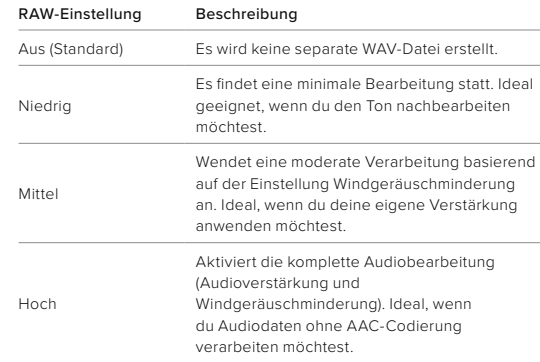

Stecke die SD-Karte in einen Kartenleser, um mit deinem Computer auf die WAV-Dateien zuzugreifen. Sie werden im gleichen Zielordner und unter dem gleichen Namen wie die MP4-Dateien gespeichert.

#### WINDGERÄUSCHMINDERUNG

Deine HERO12 Black verwendet drei Mikrofone, um während der Videoaufnahme Ton aufzuzeichnen. Je nach Aufnahmebedingungen und gewünschtem Sound kannst du sie auf verschiedene Arten verwenden.

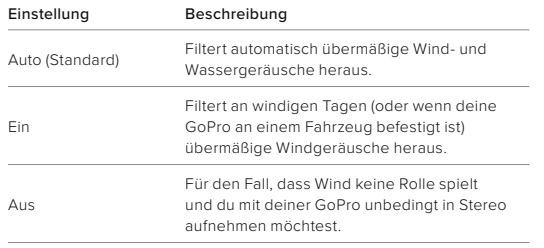

# Technische Daten: Protune

#### ZEITCODE-SYNCHRONISIERUNG

Die Zeitcode-Synchronisierung ist über die GoPro Quik App verfügbar. Du kannst damit das Datum und die Uhrzeit über mehrere HERO12 Black Kameras hinweg synchronisieren, um die Bearbeitung zu vereinfachen und präziser zu gestalten.

- 1. Füge deine HERO12 Black zur GoPro Quik App hinzu.
- 2. Tippe in der App auf dem Steuerungsbildschirm der HERO12 Black auf  $\cdot$ .
- 3. Tippe auf "Zeitcode synchronisieren". Dadurch wird ein QR-Code aufgerufen.
- 4. Scanne den QR-Code mit einer beliebigen HERO12 Black mit Modus und Voreinstellungen deiner Wahl.

Deine GoPro informiert dich, wenn die Synchronisierung erfolgreich war. *Hinweis:* Nachdem du die HERO12 Black zur App hinzugefügt hast, kannst du jederzeit in der App über den Steuerungsbildschirm der HERO12 Black auf die Zeitcode-Synchronisierung zugreifen. Du musst deine Kamera dafür nicht anschließen.

# Kundensupport

GoPro möchte immer den bestmöglichen Service bieten. Die Kontaktinformationen für den Kundensupport von GoPro findest du unter [gopro.com/help](http://gopro.com/help).

#### Marken

GoPro, HERO und die jeweiligen Logos sind Marken oder eingetragene Marken von GoPro, Inc. in den USA und anderen Ländern. Die Bluetooth Wortmarke und Logos sind eingetragene Marken von Bluetooth SIG, Inc. und werden unter Lizenz verwendet. Alle anderen Marken sind das Eigentum ihrer jeweiligen Inhaber. © 2023 GoPro, Inc. Alle Rechte vorbehalten. Die Patentinformationen findest du unter [gopro.com/patents](http://gopro.com/patents). GoPro, Inc., 3025 Clearview Way, San Mateo CA 94402 | GoPro GmbH, Baierbrunner Str. 15 Gebäude D, 81379 München, Deutschland

### Gesetzliche Informationen

Die vollständige Liste der Länderzertifizierungen findest du im Leitfaden "Wichtige Produkt- + Sicherheitsinformationen", der mit der Kamera geliefert wurde, sowie unter [gopro.com/help.](http://gopro.com/help)

# $\mathsf{C}\in \mathsf{HS} \models \mathsf{H}\mathsf{F}\mathsf{Advance}$